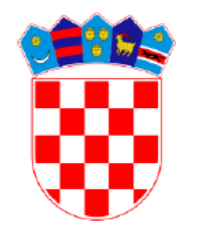

**REPUBLIKA HRVATSKA MINISTARSTVO PRAVOSUĐA**

# *e-Komunikacija*

Priručnik za korištenje za pravne osobe

Verzija 0.8

srpanj 2020.

# Sadržaj

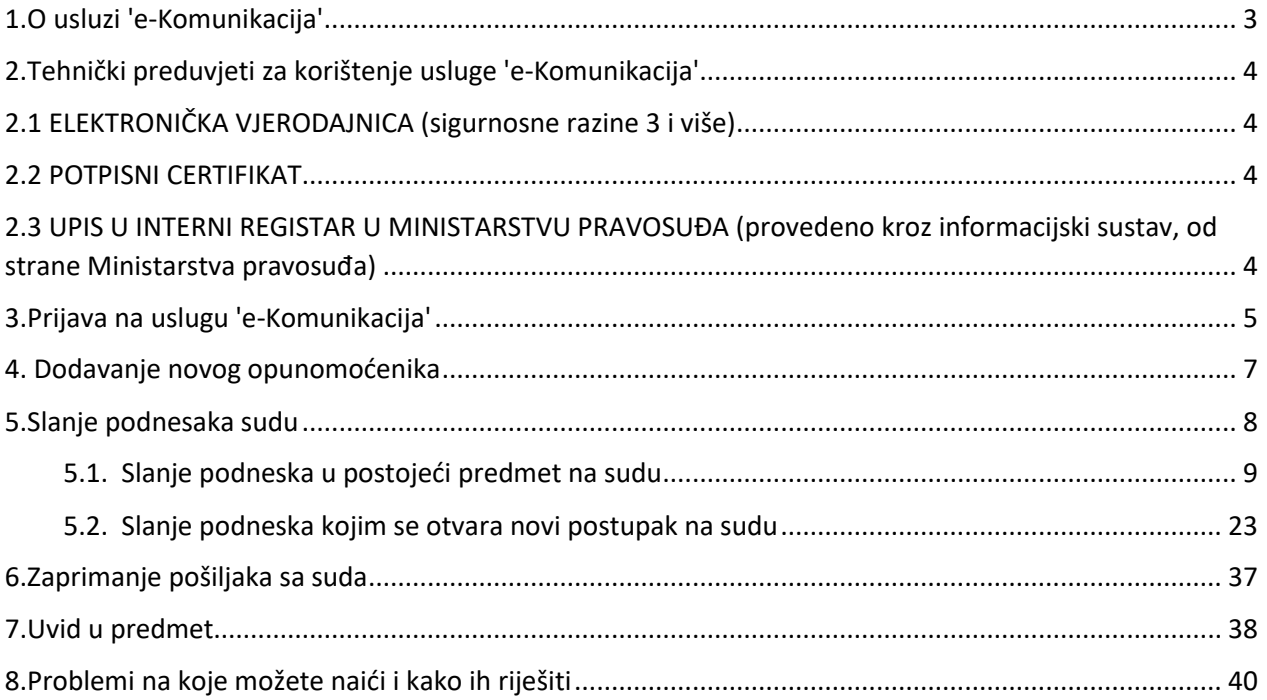

# **1.O usluzi 'e-Komunikacija'**

<span id="page-2-0"></span>U svrhu daljnje informatizacije pravosudnog sustava, Ministarstvo pravosuđa razvilo je uslugu 'e-Komunikacija', koja obveznicima e-komunikacije omogućava elektroničku komunikaciju sa općinskim, trgovačkim, županijskim sudovima i Visokim trgovačkim sudom.

Usluga 'e-Komunikacija' omogućava:

- Slanje podnesaka i priloga sudu
- Zaprimanje sudskih pošiljaka
- Udaljeni uvid u sudski predmet

Da bi pravna osoba mogla koristiti usluge 'e-Komunikacije' mora imenovati osobu koja će je zastupati, a koja mora posjedovati:

- elektroničku vjerodajnicu sigurnosne razine 3 i više (za prijavu u sustav e-Građani),
- kvalificirani elektronički potpis
- te pravna osoba, kao i opunomoćenik trebaju biti upisane u interni registar kod Ministarstva pravosuđa.

**Za uključenje u e-Komunikaciju prijave se šalju na e-mail** [ekomunikacija@pravosudje.hr](mailto:ekomunikacija@pravosudje.hr) **. Potrebno je dostaviti slijedeće podatke:**

- **OIB pravne osobe**
- **naziv pravne osobe**
- **e-mail adresa pravne osobe (na ovaj e-mail će stizati notifikacije za svaki otpremljeni ekomunikacija otpravak)**
- **ime i prezime opunomoćenika koji će u ime pravne osobe odrađivati radnje u e-komunikaciji (zakonski zastupnik upisan u Sudski registar)**
- **OIB opunomoćenika koji će u ime pravne osobe odrađivati radnje u e-komunikaciji.**

Usluga 'e-Komunikacija' dostupna je na web adresi **[https://usluge.pravosudje.hr/komunikacija-sa](https://usluge.pravosudje.hr/komunikacija-sa-sudom/)[sudom/](https://usluge.pravosudje.hr/komunikacija-sa-sudom/)**

Za probleme u korištenju elektroničke usluge 'e-Komunikacija', možete se obratiti na

- **telefon 01/3714 077**
- **e-mail** [ekomunikacija@pravosudje.hr](mailto:ekomunikacija@pravosudje.hr)

# <span id="page-3-0"></span>**2.Tehnički preduvjeti za korištenje usluge 'e-Komunikacija'**

#### <span id="page-3-1"></span>**2.1 ELEKTRONIČKA VJERODAJNICA (sigurnosne razine 3 i više)**

Vjerodajnica je sredstvo za elektroničku identifikaciju korisnika. Koristi se prilikom prijave na sustav e-Komunikacija, kao i za prijavu na razne elektroničke usluge unutar sustava e-Građani.

Ako posjedujete token banke (ZABA, PBZ, RBA, HPB, OTP, Erste) ili osobnu iskaznicu s elektroničkim čipom (eOI), tehnički preduvjet je ispunjen.

Lista svih prihvaćenih vjerodajnica dostupna je na poveznici https://gov.hr/e-gradjani/lista-prihvacenihvjerodajnica/1667.

#### <span id="page-3-2"></span>**2.2 POTPISNI CERTIFIKAT**

Potpisni certifikat koristi se za potpisivanje dokumenata kvalificiranim elektroničkim potpisom. Kvalificirani elektronički potpis, sukladno eIDAS uredbi Europskog parlamenta i Vijeća (EU 910/2014), ima jednak pravni učinak kao vlastoručni potpis.

Ovlašteni izdavatelji potpisnih certifikata u Hrvatskoj su:

- **Financijska agencija** (**FINA)**
- **Agencija za komercijalnu djelatnost d.o.o.** (**AKD**)
- **MUP**, posredno, u vidu izdavanja osobne iskaznice.

Potpisni certifikati izdaju se na zaštićenom USB uređaju ili pametnim karticama, te imaju određeni rok valjanosti. Više informacija o predaji zahtjeva za izdavanje potpisnog certifikata, mogu se naći na poveznicama:

<https://www.fina.hr/osobni-kvalificirani-certifikat-za-kvalificirani-e-potpis-finacertrdc> <https://www.fina.hr/hr/dva-poslovna-certifikata-na-qscd-uredaju> <http://www.akd.hr/akd/82>

Ako posjedujete osobnu iskaznicu s elektroničkim čipom (izdaje MUP, proizvodi AKD d.o.o), tehnički preduvjet je gotovo ispunjen. Za potpisivanje elektroničkom osobnom iskaznicom (eOI) potrebno je još nabaviti odgovarajući čitač pametnih kartica te aktivirati potpisni certifikat. Upute kako aktivirati potpisni certifikat dostupne su na poveznici https://www.eid.hr/hr/eoi/clanak/sto-vam-je-potrebno.

### <span id="page-3-3"></span>**2.3 UPIS U INTERNI REGISTAR U MINISTARSTVU PRAVOSUĐA (provedeno kroz informacijski sustav, od strane Ministarstva pravosuđa)**

### <span id="page-4-0"></span>**3.Prijava na uslugu 'e-Komunikacija'**

#### **Tehnički preduvjeti** za prijavu na uslugu 'e-Komunikacija':

- 1. Elektronička vjerodajnica sigurnosne razine 3 i više za opunomoćenika pravne osobe Vjerodajnice predstavljaju sredstva za elektroničku identifikaciju i autentifikaciju korisnika i koriste se prilikom prijave na elektroničke usluge unutar sustava e-Građani. Lista prihvaćenih vjerodajnica dostupna je na poveznici [https://gov.hr/e-gradjani/lista-prihvacenih](https://gov.hr/e-gradjani/lista-prihvacenih-vjerodajnica/1667)[vjerodajnica/1667](https://gov.hr/e-gradjani/lista-prihvacenih-vjerodajnica/1667) ).
- 2. Potpisni certifikat (za potpisivanje dokumenta kvalificiranim elektronički potpisom)
- 3. Upis pravne osobe i njezinog opunomoćenika pri Ministarstva pravosuđa

Usluzi pristupite direktnim klikom na poveznicu **<https://usluge.pravosudje.hr/komunikacija-sa-sudom/>** ili u Internet preglednika kojeg koristite na računali unesite navedenu web adresu.

Kliknite na akciju 'Prijava', u plavom kvadratiću s desne strane ekrana.

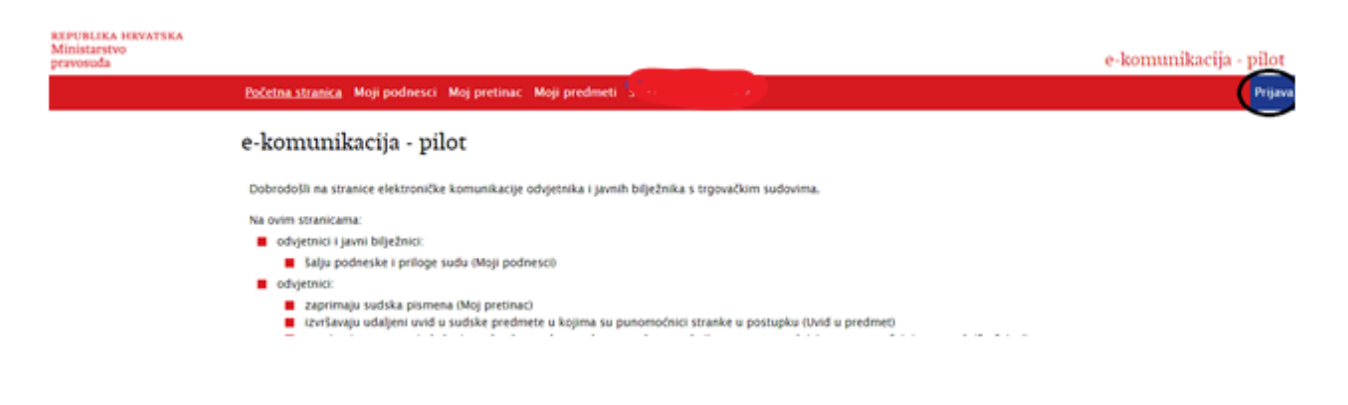

Preusmjerit će Vas se na stranicu NIAS sustava (Nacionalni identifikacijski i autentifikacijski sustav), gdje se potrebno identificirati i autentificirati pomoću vjerodajnice.

Klikom na akciju 'Dozvoli' otvara se lista vjerodajnica kojima se moguće prijaviti te koristiti usluge e-Komunikacije.

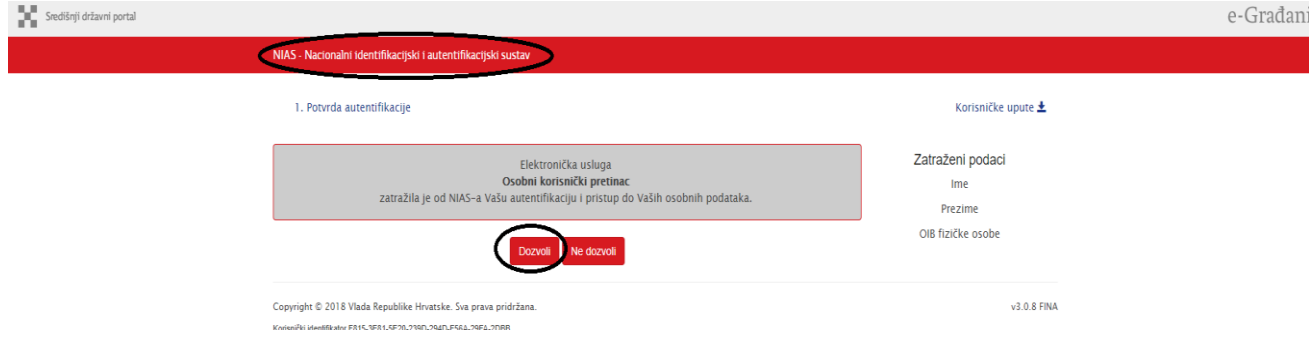

Lista prihvatljivih vjerodajnica

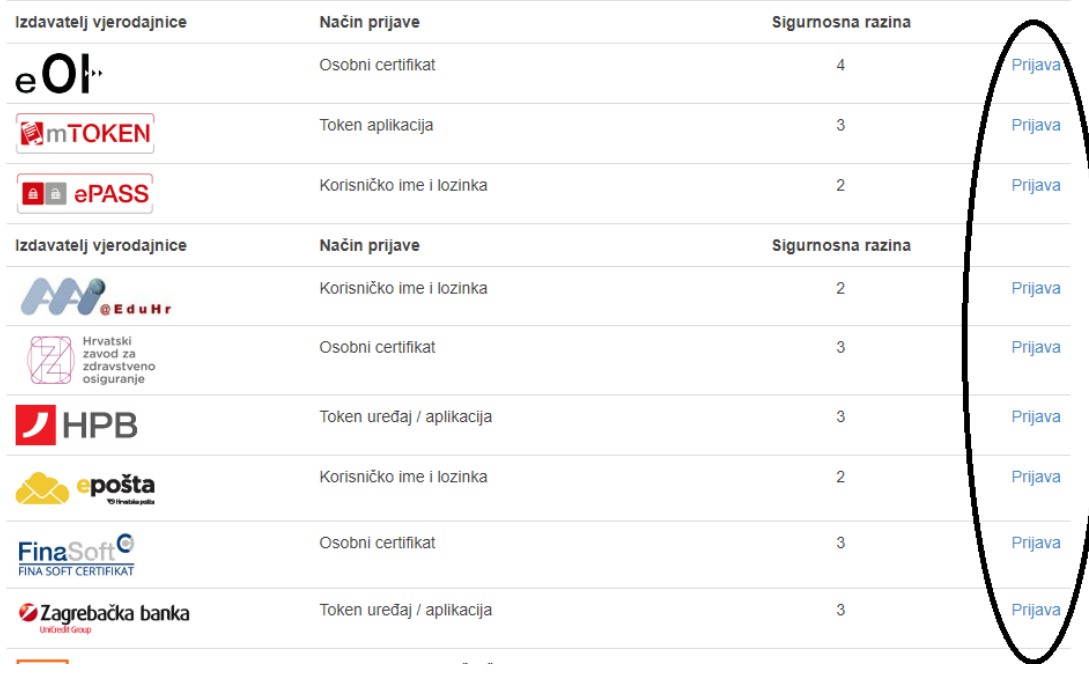

Odaberite vjerodajnicu koju posjedujete i prijavite se u NIAS sustav.

Ako je prijava bila uspješna, preusmjerit će Vas se ponovno na aplikaciju e-komunikacija te će se na desnoj strani ekrana, u plavom dijelu alatne trake, pojaviti vaši osobni podaci (ime i prezime, OIB te podatak da ste prijavljeni u funkciji opunomoćenika).

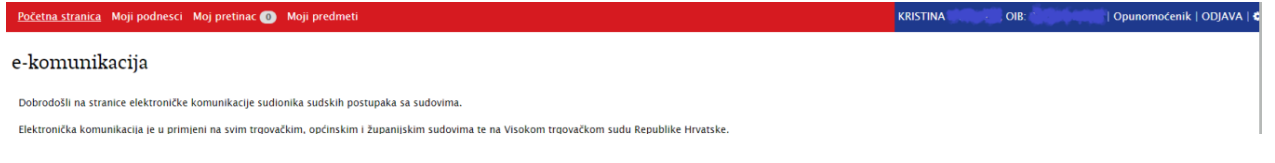

U slučaju da se ne možete uspješno prijaviti, rješenje problema potražite u poglavlju 8.

# <span id="page-6-0"></span>**4. Dodavanje novog opunomoćenika**

Na početnoj stranici eKomunikacije pored imena i prezimena, OIB-a i polja za odjavu stoji znak kotačića/zupčanika klikom na koji je moguće dodati nove opunomoćenike. Uvjet je da opunomoćenik to može napraviti je da ima oznaku Proslijedi punomoć.

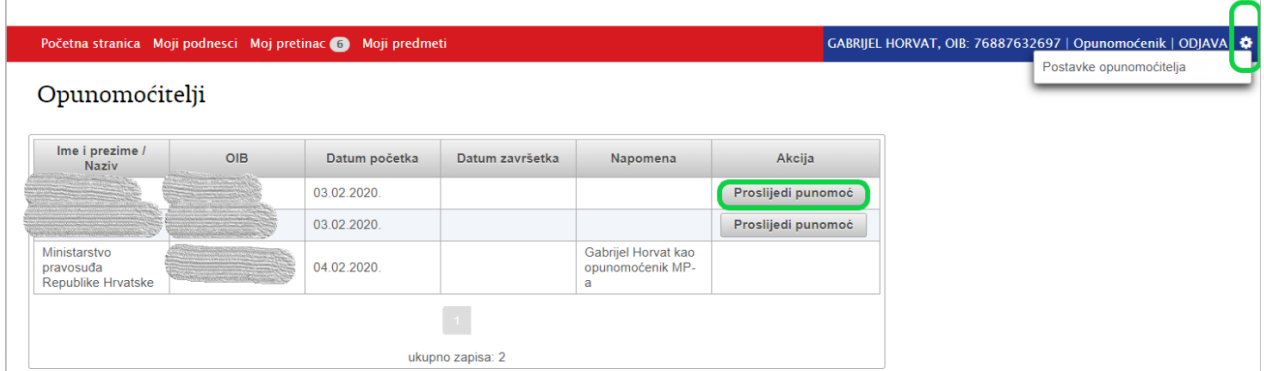

Odabirom Proslijedi punomoć otvara se prozor u kojem je potrebno popuniti podatke za novog opunomoćenika. Ako se istome stavi kvačica u polje Smije proslijediti punomoć isti će imati ovlasti dodavati nove opunomoćenike.

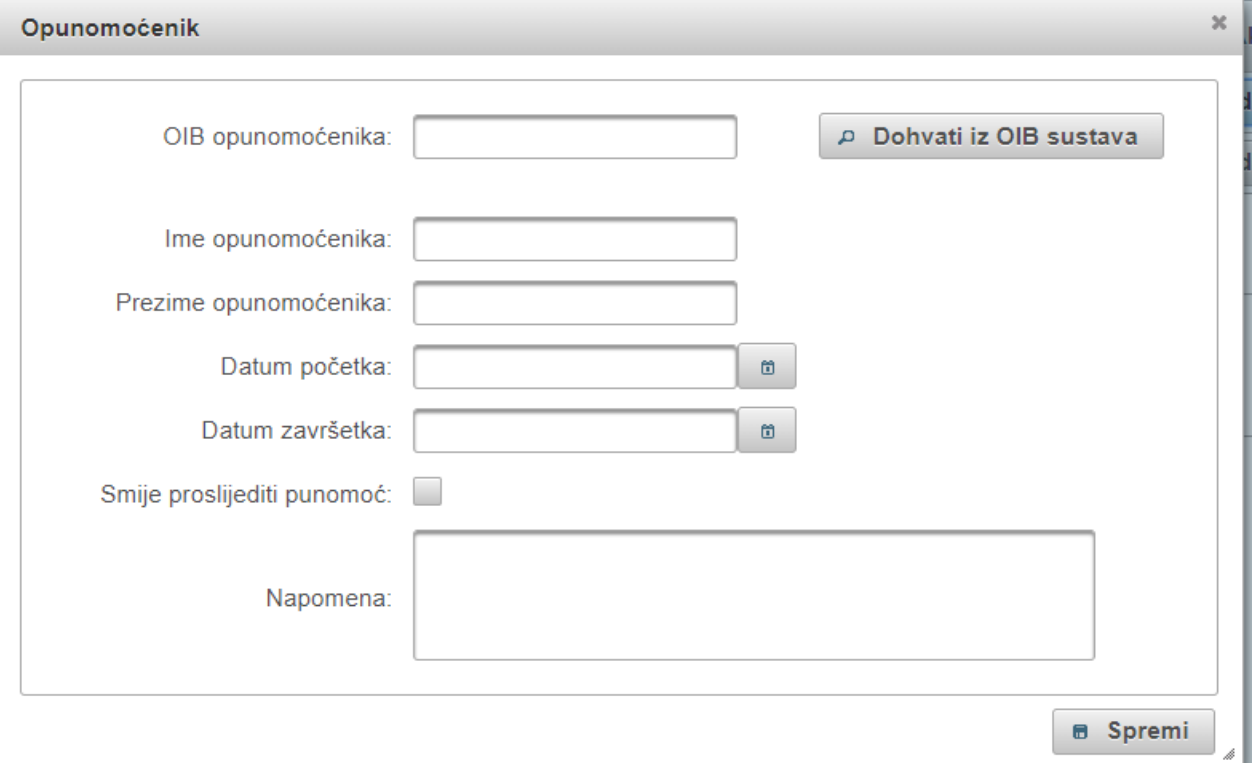

# <span id="page-7-0"></span>**5.Slanje podnesaka sudu**

Za slanje podnesaka sudu koristite opciju **'Moji podnesci'** (u crvenom dijelu alatne trake) gumb *Novi podnesak* ili podkarticu **'Nacrti podnesaka'**.

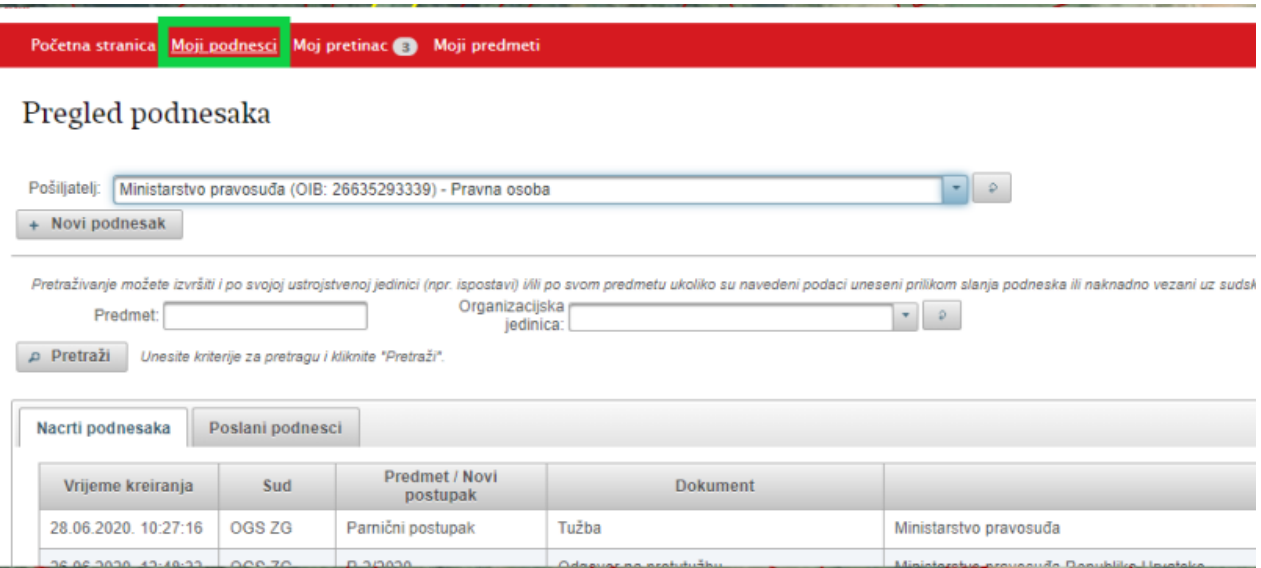

Na kartici *Moji podnesci* omogućena je pretraga po Predmetu ili po Organizacijskoj jedinici (ako je prethodno unesen podatak u e-Komunikaciju o identifikatoru predmeta ili organizacijskoj jedinici pravne osobe).

Za unos podneska potrebno je Pokrenite akciju **'Novi podnesak'**.

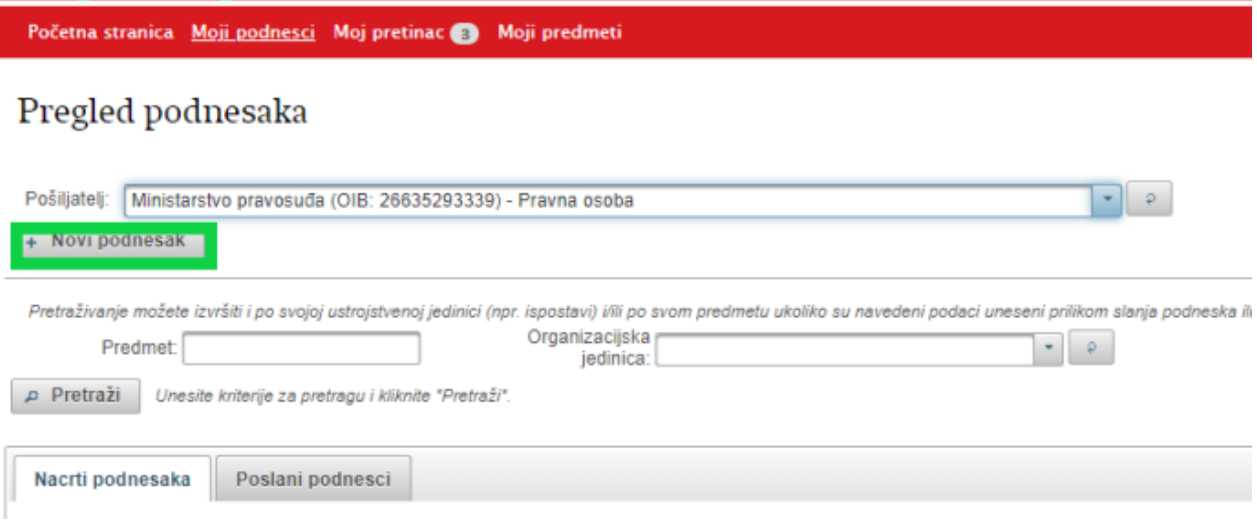

Otvara se ekran za unos prvog seta podataka o podnesku, koji pripremate za slanje sudu.

Početna stranica Moji podnesci Moj pretinac Moji predmeti S.

#### Elektroničko slanje podneska na sud NACRT PODNESKA

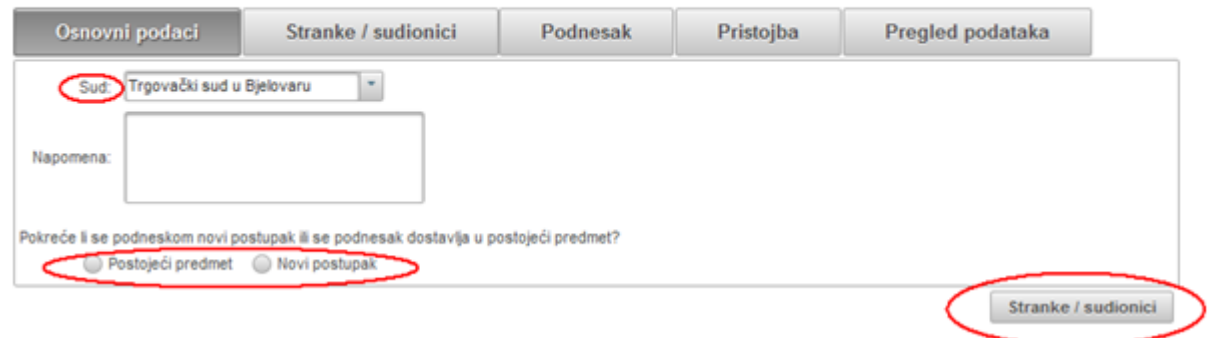

Iz padajućeg izbornika odabirete sud na koji šaljete podnesak.

Odabirete opciju šaljete li podnesak u postojeći predmet na sudu ili podneskom pokrećete novi postupak na sudu.

#### **Napomena:**

**Podneske nije moguće slati u registarske predmete trgovačkih sudova, jer se vode u informacijskom sustavu koji ne podržava eKomunikaciju.**

**Podneske nije moguće kroz ovaj sustav slati u zemljišnoknjižne predmete. Zemljišne knjige imaju zaseban sustav koji nije povezan sa eKomunikacijom.**

# <span id="page-8-0"></span>5.1. Slanje podneska u postojeći predmet na sudu

Ako ste odabrali opciju slanja podneska u postojeći predmet, otvara se dodatno polje sa padajućim izbornikom oznake i broja predmeta u koji šaljete podnesak.

Ili u slučaju da šaljete podnesak na postojeći spis u kojem još niste punomoćnik potrebno je odabrati 'Pretraživanje predmeta'.

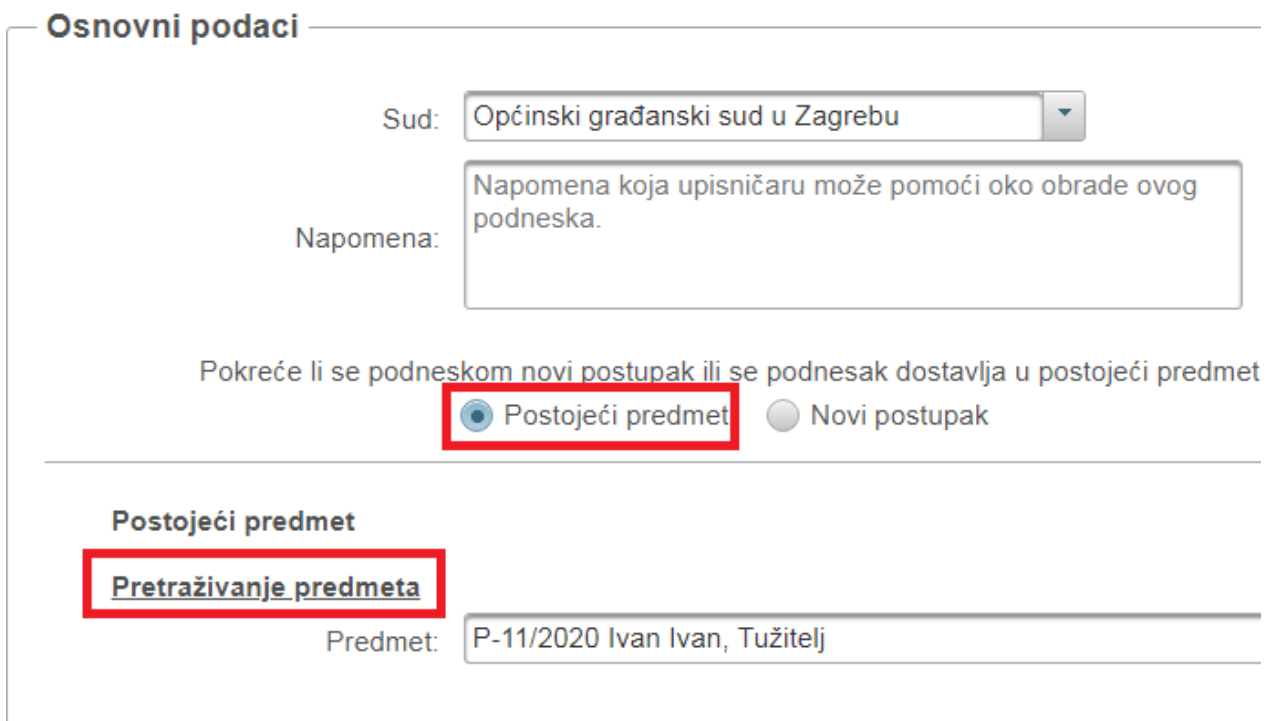

Otvara se akcija koja omogućava odabir predmeta na već izabranom sudu, po broju, stranci,uz dodatne opcije odabira statusa predmeta.

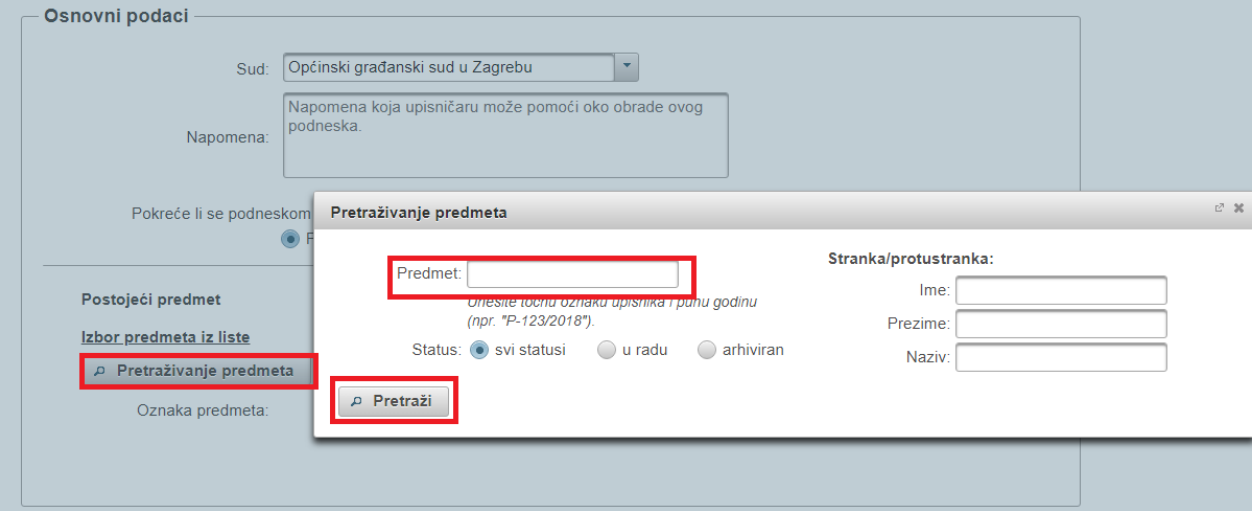

Nakon što ste odabrali predmet u koji se šalje podnesak, potrebno je još odabrati i vrstu podneska koji ćete poslati sudu, nakon toga u donjem desnom uglu odabirete gumb Pristojba, kako bi sustav izgenerirao podatke za pristojbu sukladno podacima iz spisa.

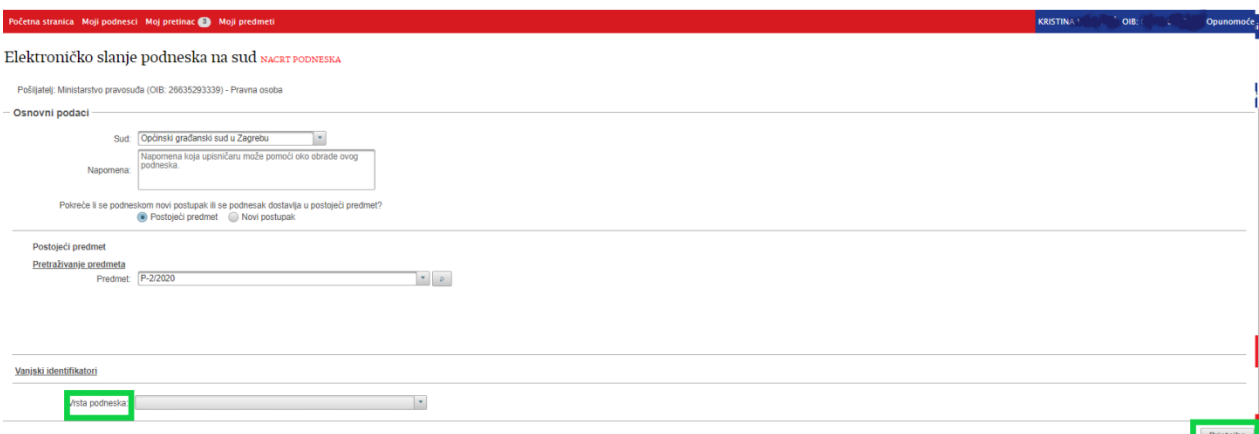

Ako za odabranu vrstu podneska, sustav ne prepozna da se plaća sudska pristojba, pojavit će se obavijest da 'nije ustanovljena osnova za plaćanje pristojbe'.

Elektroničko slanje podneska na sud NACRT PODNESKA Pristojba -Za uneseni podnesak vrste "Punomoć" nije ustanovljena osnova za plaćanje pristojbe. Osnovni podaci Podnesak

U slučaju da se za željeni podnesak plaća pristojba, sustav automatski računa iznos sudske pristojbe, temeljem podatka o vrsti podneska i vrijednosti predmeta spora. Također se automatski ispisuju i podaci za plaćanje – primatelj, IBAN primatelja i poziv na broj.

Za stranku koja je oslobođena plaćanja sudske pristojbe temeljem Zakona o sudskim pristojbama ili Zakona o besplatnoj pravnoj pomoći, potrebno je unijeti postotak oslobođenja te priložiti dokaz (dokument) pokretanjem akcije 'Odaberi', na ekranu 'Pristojba'.

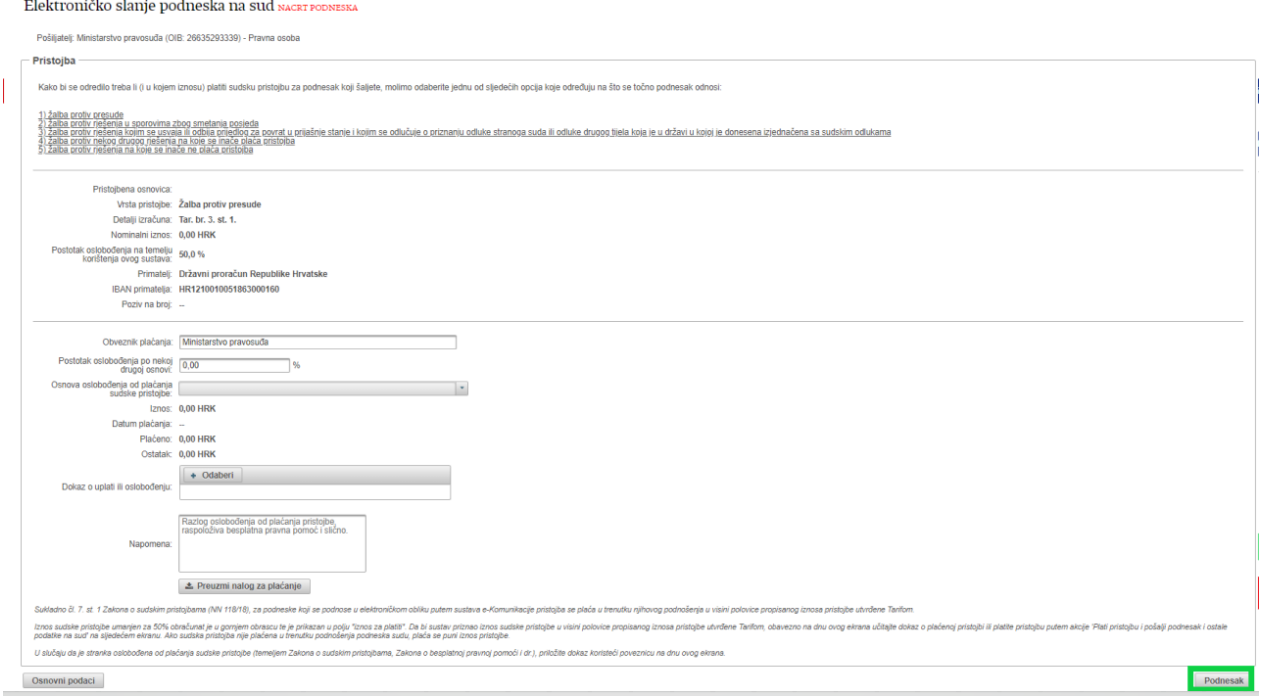

Preuzimanjem naloga za plaćanje sudske pristojbe možete platiti pristojbu izvan sustava e-Komunikacija (na platnim mjestima, preko Internet bankarstva i dr.).

Ako pristojbu želite platiti kartično kroz sustav, to će biti omogućeno nakon unošenja sadržaja podneska i priloga.

Za nastavak rada na kreiranju podneska odaberite gumb *Podnesak*.

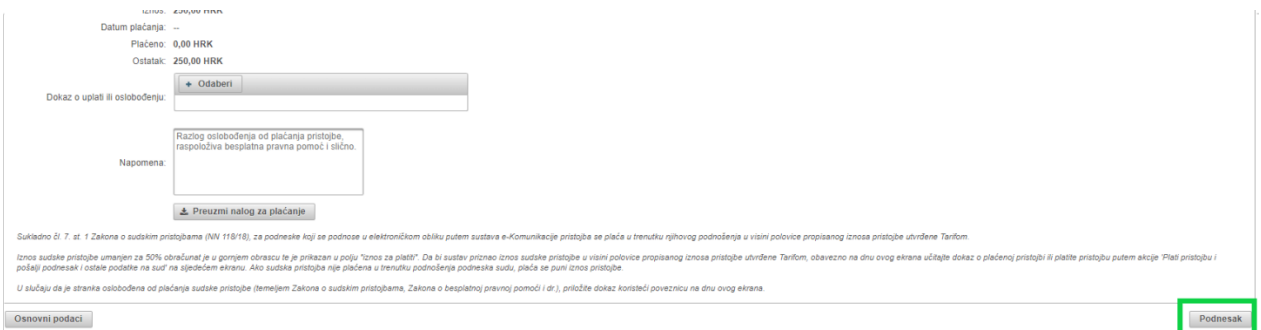

Otvara se ekran za unos podneska gdje je već uneseno ime i prezime podnositelja, a pomoću akcije 'Odaberi' trebate učitati sadržaj podneska, odnosno dokument sa svog računala. Učitati se može samo dokument u .pdf formatu. **Podnesak treba biti digitalno potpisan i ne veći od 20 MB.**

Početna stranica Moji podnesci Moj pretinac **OD** Moji predmeti

#### Elektroničko slanje podneska na sud NACRT PODNESKA

Pošiljatelj: Ministarstvo pravosuđa (OIB: 26635293339) - Pravna osoba

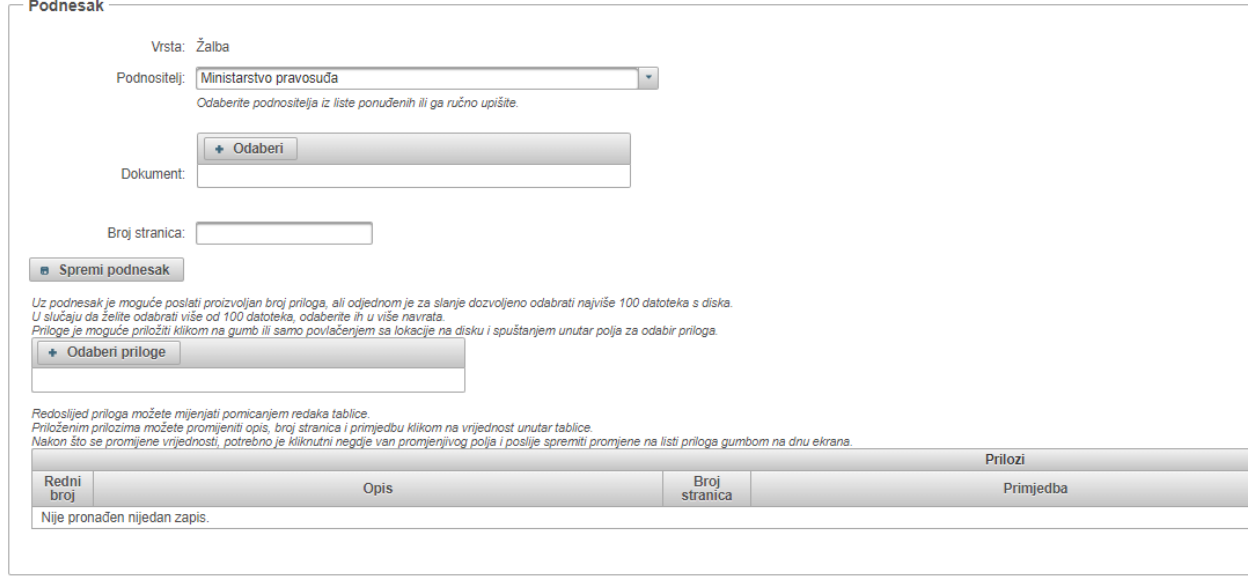

Pristojba

Podnesak se preuzima sa računala korisnika. Ako imate FINA-ino potpisno rješenje podnesak treba na računalu biti pretvoren u pdf i elektronički potpisan.

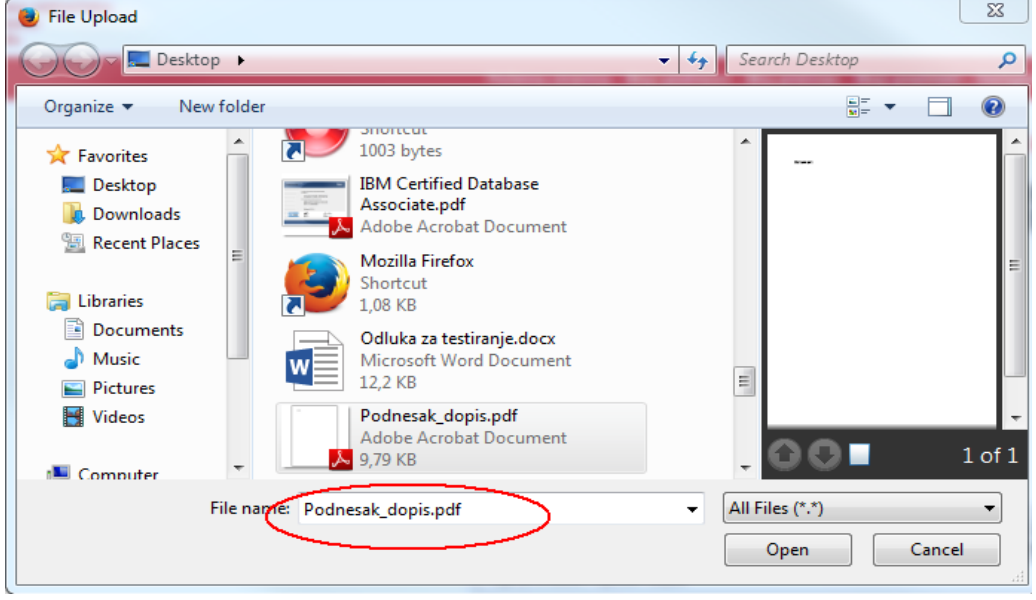

U slučaju da imate AKD-ovo potpisno rješenje omogućen je elektronički potpis kroz sustav.

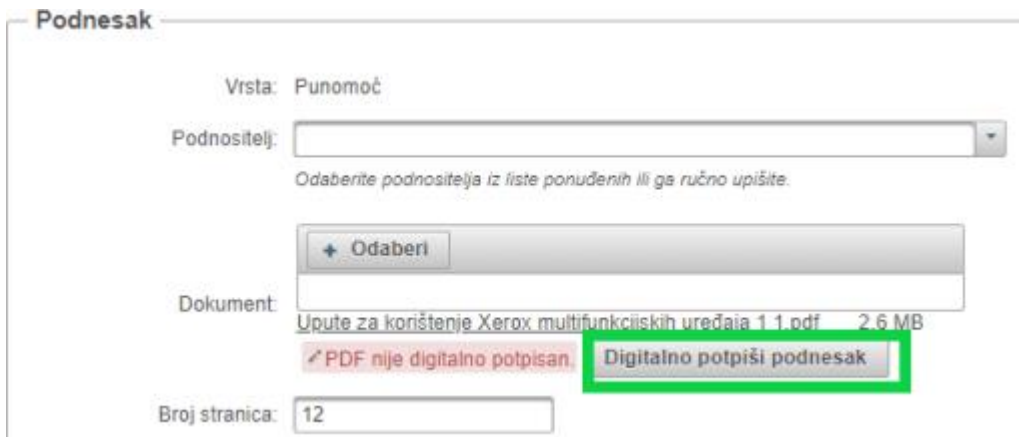

Nakon unosa podataka o podnesku i samog podneska potrebno je odabrati 'Spremi podnesak'.

# Elektroničko slanje podneska na sud NACRT PODNESKA

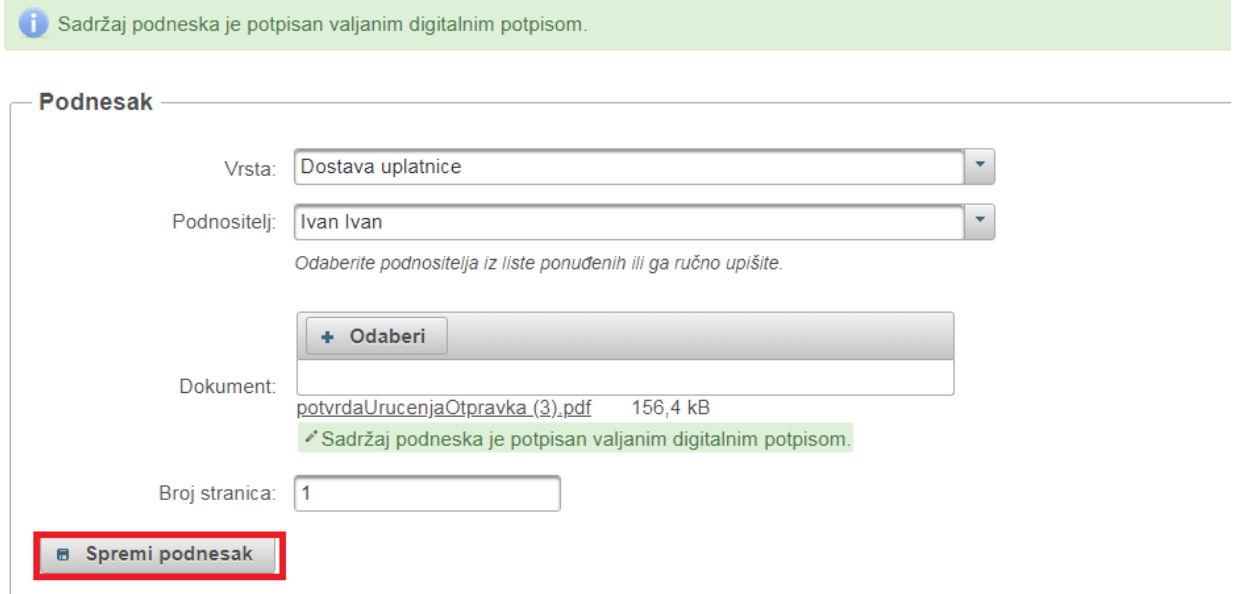

Nakon spremanja podnesak otvara se mogućnost dodavanja priloga. Moguće je odabrati više priloga.

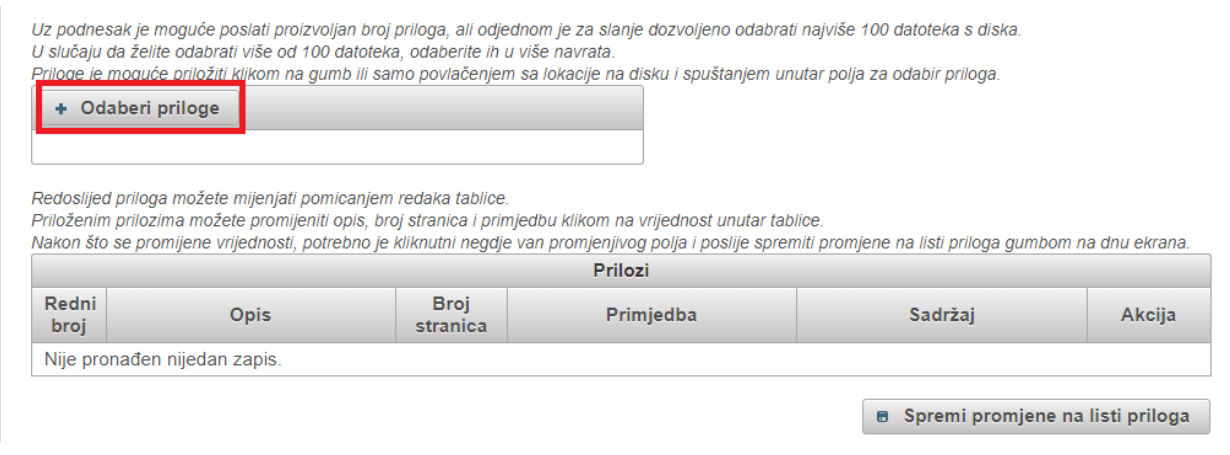

Otvara se pomoćni ekran na kojem unosite-učitavate priloge u eKomunikaciju preko gumba 'Odaberi priloge'. **Svaki prilog može biti maksimalne veličine 20MB.**

Nakon što su prilozi dodani istima možete mijenjati redoslijed, opis dokumenta, broj stranica, te dodati primjedbu, preko akcije za uređivanje sa slike dolje.

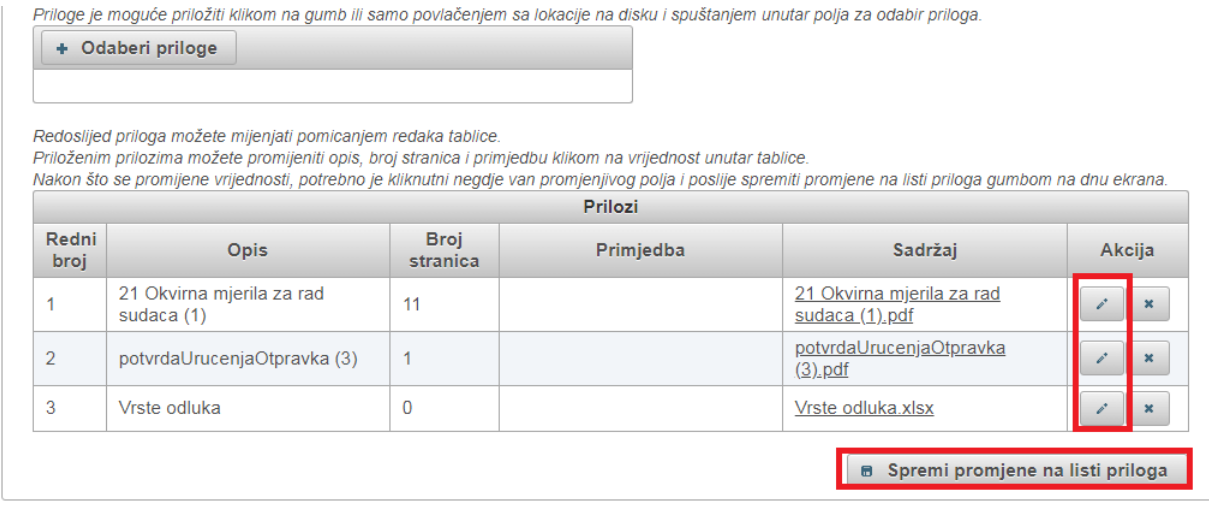

Klikom na 'Spremi promjene na listi priloga' pohranili ste sve promjene koje ste na prilozima napravili.

Nakon toga potrebno je odabrati u donjem desnom kutu gumb Pregled podataka.

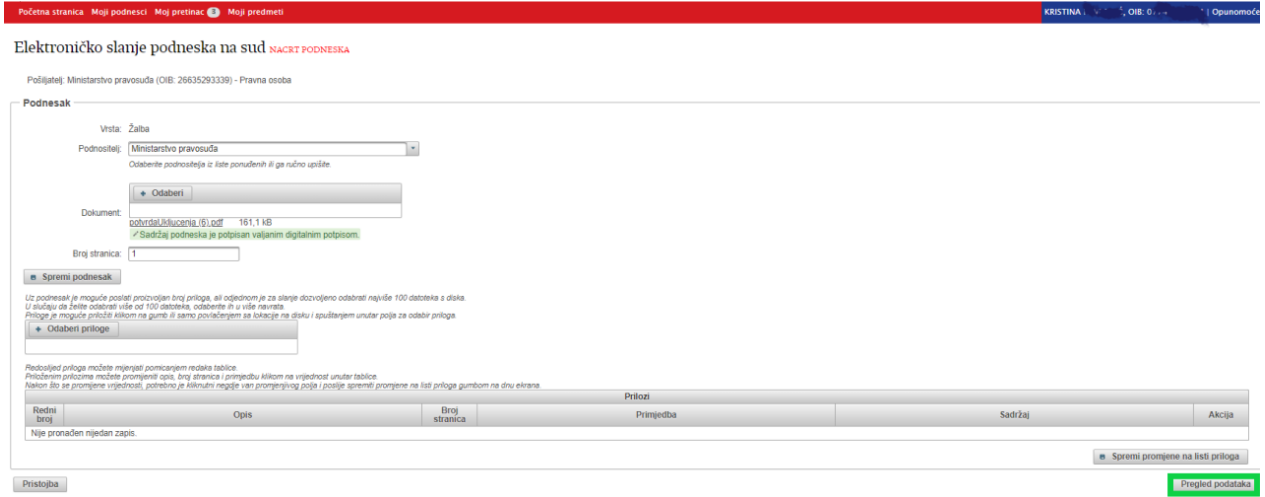

Otvara se ekran "Pregled podataka" na kojem je potrebno kvačicom potvrditi da ste podatke provjerili te da su svi uneseni podaci istiniti i točni.

U slučaju da ste odabrali vrstu podneska za koji se plaća pristojba, odabirom gumba Pregled podataka otvara se ekran sa podacima o pristojbi.

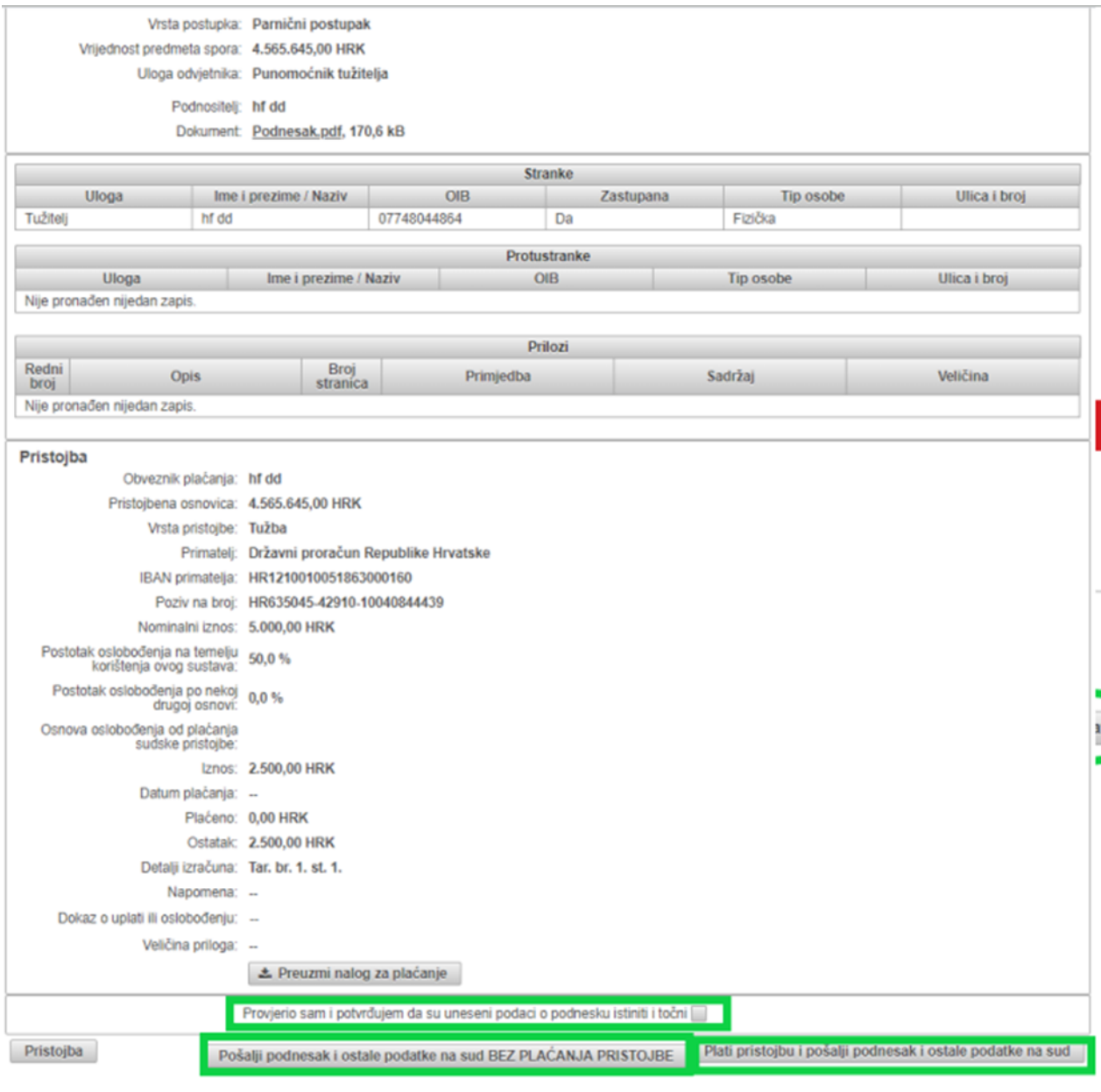

Plaćanje sudske pristojbe prije slanja podneska sudu obavlja se preko Sustava za naplatu jamih davanja Hrvatske. Uvjeti naplate javnih davanja u sklopu Sustava za naplatu javnih<br>davanja Republike Hrvatske dostupni su na we

Za slanje podneska sudu možete pokrenuti jednu od dvije akcije: Plati pristojbu i pošalji podnesak i ostale podatke ili Pošalji podnesak i ostale podatke na sud BEZ PLAĆANJA PRISTOJBE.

Svi podaci koje ste unijeli (sudionik, podnesak, pristojba) nalaze ne na pregledu podataka. Kvačicom potvrdite da ste provjerili podatke i da su svi uneseni podaci istiniti i točni.

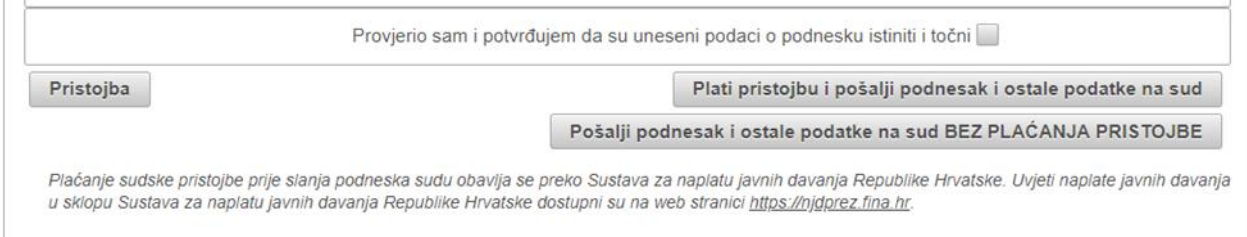

Ako niste potvrdili točnost podataka, pojavit će se poruka identičnog sadržaja i nećete moći nastaviti sa slanjem podneska sudu.

# Elektroničko slanje podneska na sud **NACRT PODNESKA**

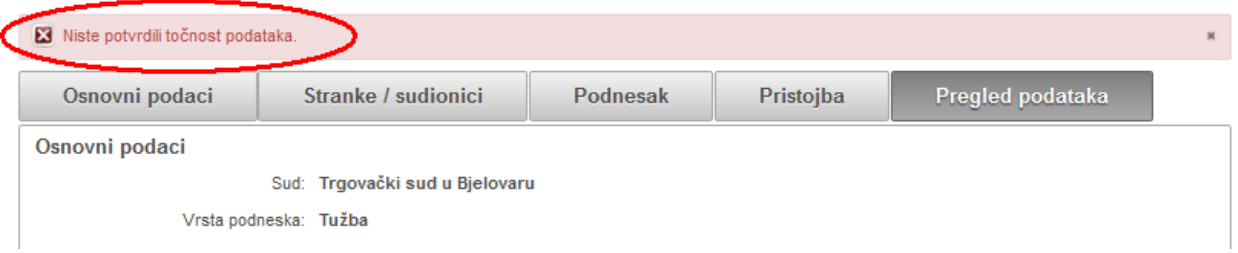

Nakon potvrde točnosti podataka možete odabrati *Plati pristojbu i pošalji podnesak i ostale podatke sudu*. Sustav korisnika tada usmjerava na plaćanje

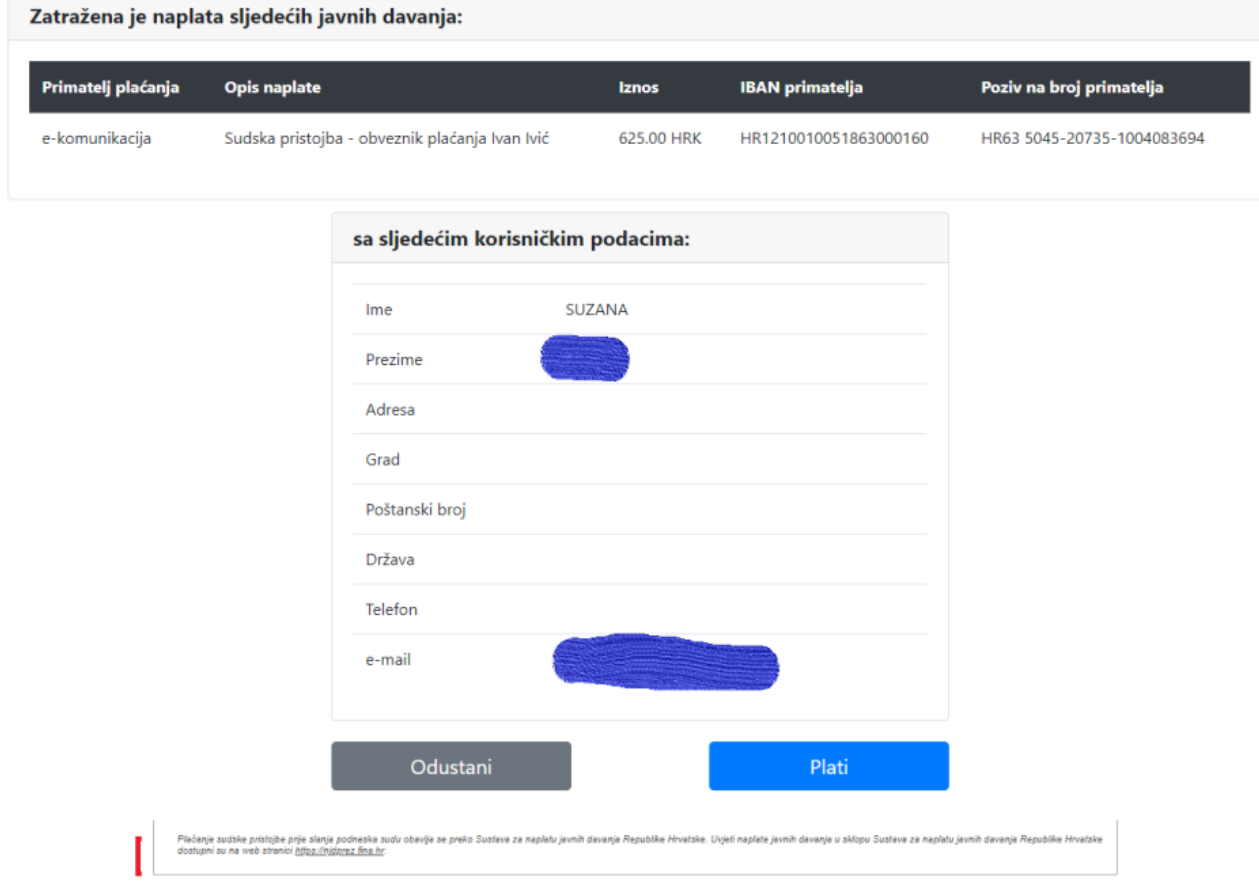

Klikom na Plati otvara se slijedeći prozor koji nudi odabir kartice za plaćanje i duge podatke. Za provedbu plaćanja potrebno je unijeti sve tražene podatke i odabrati Plati.

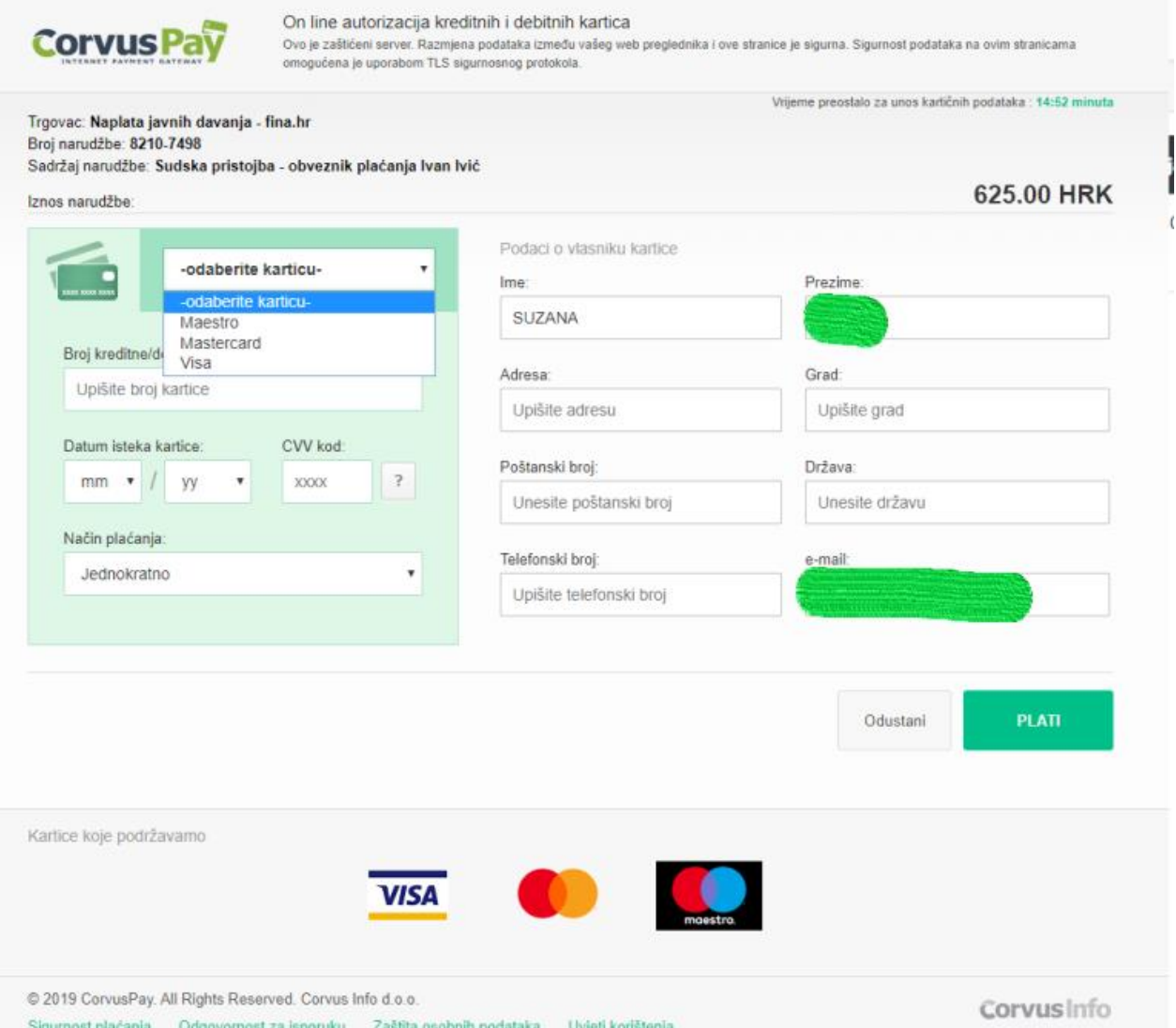

U slučaju da ne želite platiti pristojbu preko Naplate javnih davanja-FINA nego je plaćate izvan sustava (npr. Internet bankarstvo, bilo koje platno mjesto FINA, pošta, banka) koristite opciju *Pošalji podnesak i ostale podatke na sud BEZ PLAĆANJA PRISTOJBE.* U tom slučaju je dovoljno uz podnesak poslati kao prilog dokaz plaćanja pristojbe.

Opciju *Pošalji podnesak i ostale podatke na sud BEZ PLAĆANJA PRISTOJBE* koristite i kada šaljete sudu podnesak za koji je predviđeno plaćanje pristojbe, a bez da plaćate pristojbu.

U tom slučaju se otvara slijedeći ekran, na kojem treba odabrati razlog neplaćanja pristojbe.

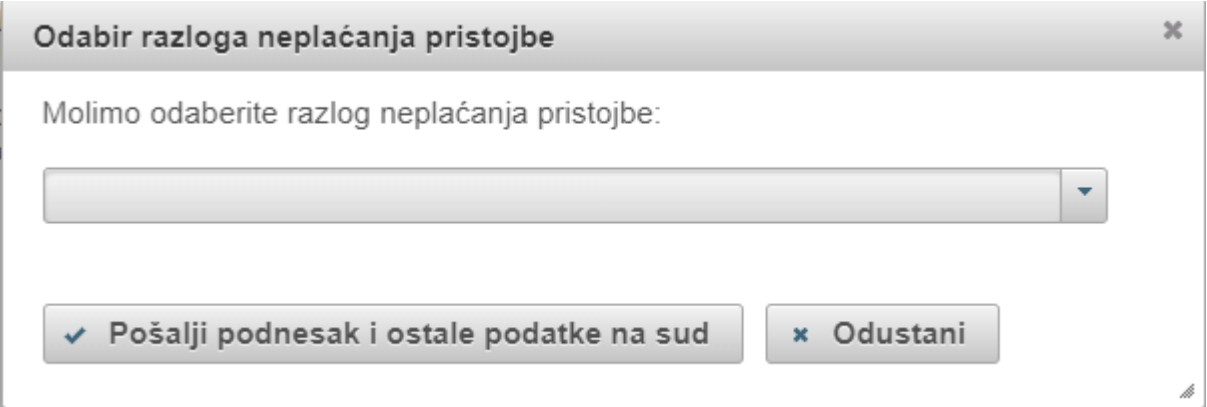

Sa padajućeg izbornika moguće je odabrati 3 razloga neplaćanja.

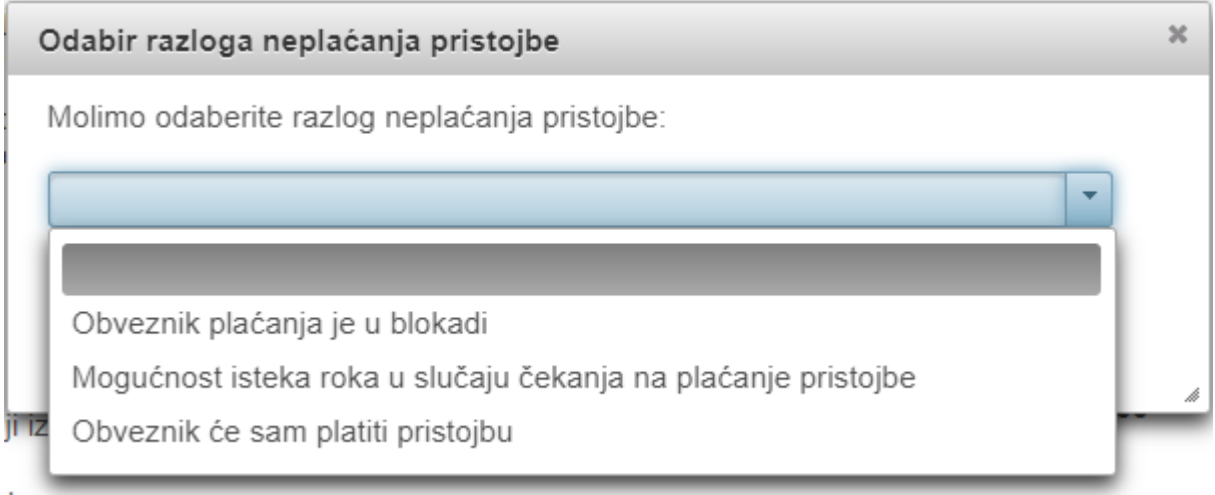

Nakon što je odabran razlog neplaćanja za slanje na sud je potrebno odabrati Pošalji podnesak i ostale podatke na sud.

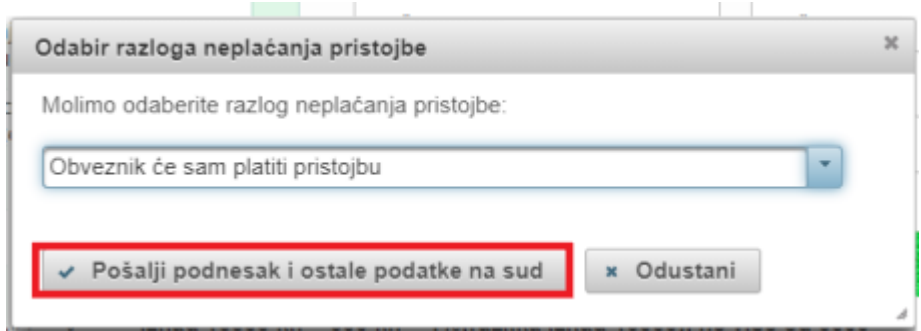

Ako je slanje podneska sudu prošlo uspješno, otvara se ekran koji sadrži sve poslane podatke, obavijest da ste uspješno poslali podnesak te poveznice za preuzimanje potvrde o slanju podneska (u zelenoj traci).

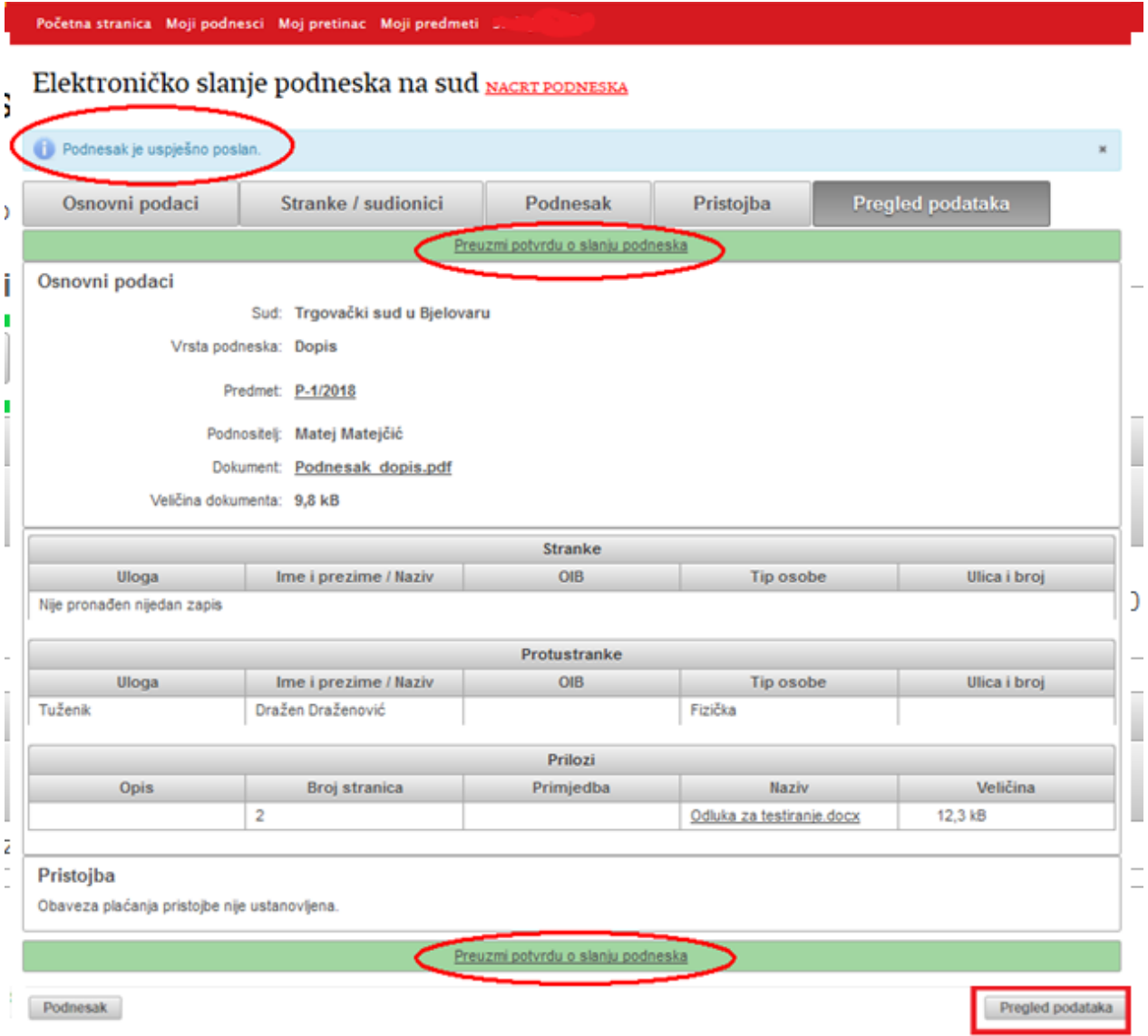

Uspješno poslani podnesak dostupan je putem opcije 'Moji podnesci', na podkartici 'Poslani podnesci'.

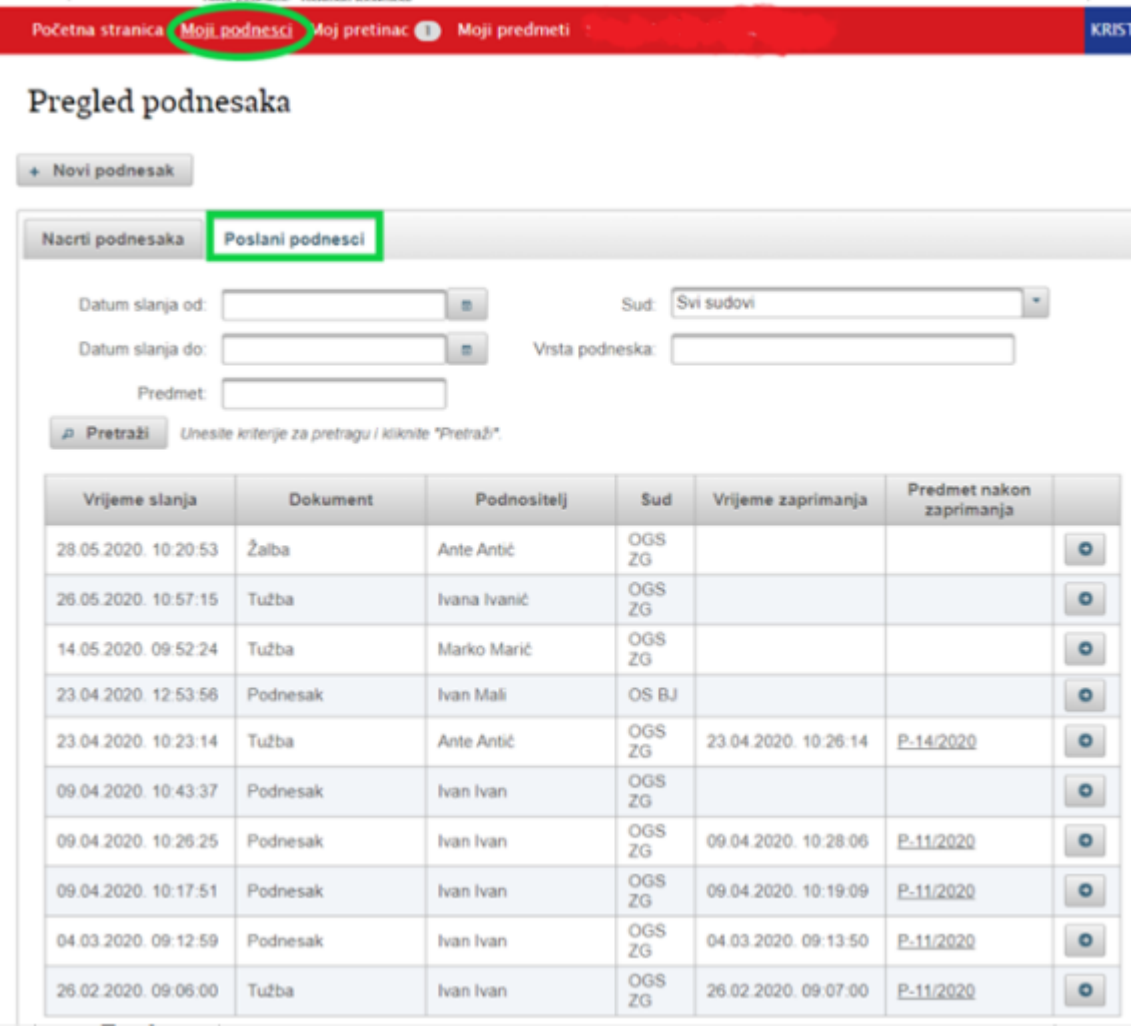

Na kartici Poslani podnesci moguće je pretraživanje podnesaka prema sudu, broju predmeta, vrsti podneska ili vremenskom periodu.

#### <span id="page-22-0"></span>5.2. Slanje podneska kojim se otvara novi postupak na sudu

Ako ste odabrali opciju slanja podneska kojim otvarate novi postupak, otvara se dodatno polje za unos vrste postupka (stečajni, parnični, izvanparnični ili ovršni postupak), za unos vrijednosti predmeta spora, uloge pravne osobe, te za unos tzv. identifikatora svoje ustrojstvene jedinice (npr. ispostave) koja će biti zadužena za postupak iz svog predmeta. Ovo je uvedeno kako bi se olakšalo povezivanje između sudskog predmeta i spisa kojeg vodite u svojoj tvrtci. Predviđena su polja za slobodan unos teksta o ustrojstvenoj jedinici i broju predmeta.

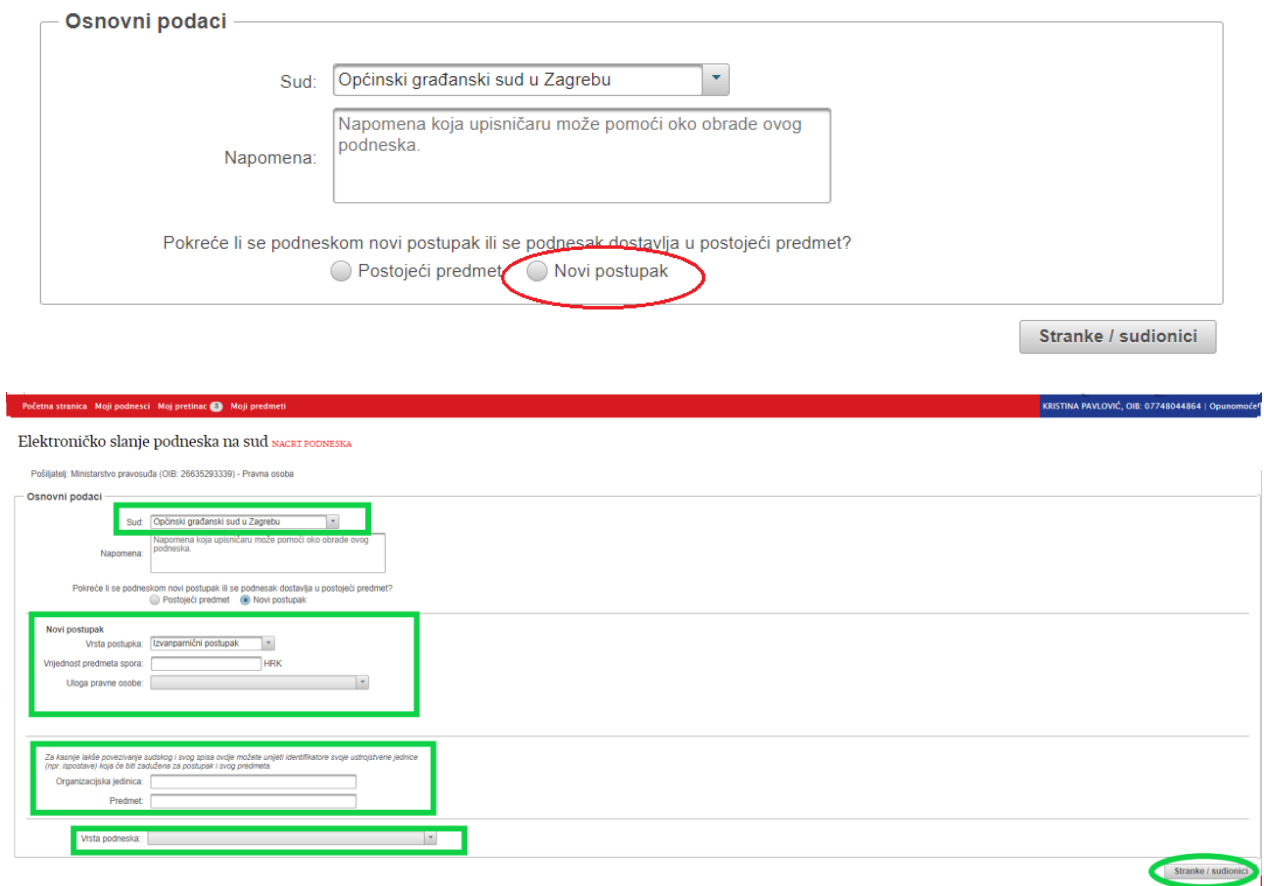

Upišite tražene podatke i pomoću akcije 'Stranke/sudionici', u donjem desnom kutu, otvorite ekran za unos sljedećeg seta podataka o podnesku kojeg pripremate za slanje sudu.

Otvara se ekran za unos stranaka (tužitelja/ovrhovoditelja, tuženika/ovršenika). Sustav će sam povući podatke o pravnoj osobi kao stranci.

Početna stranica Moji podnesci Moj pretinac

# Elektroničko slanje podneska na sud NACRT PODNESKA

Pošiljatelj: Ministarstvo pravosuđa Republike Hrvatske (OIB: 26635293339) - Pravna osoba

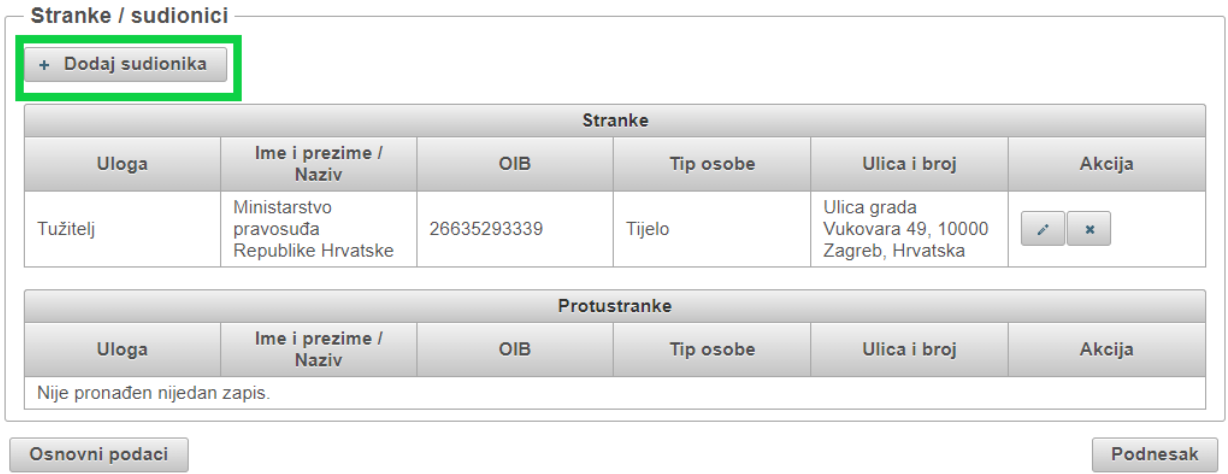

Pokrenite akciju 'Dodaj sudionika'.

Otvara se ekran za unos podataka o stranci/protustranci. Podatke možete dohvatiti iz OIB sustava, upisom ispravnog OIB-a stranke te pokretanjem akcije 'Dohvati iz OIB sustava'.

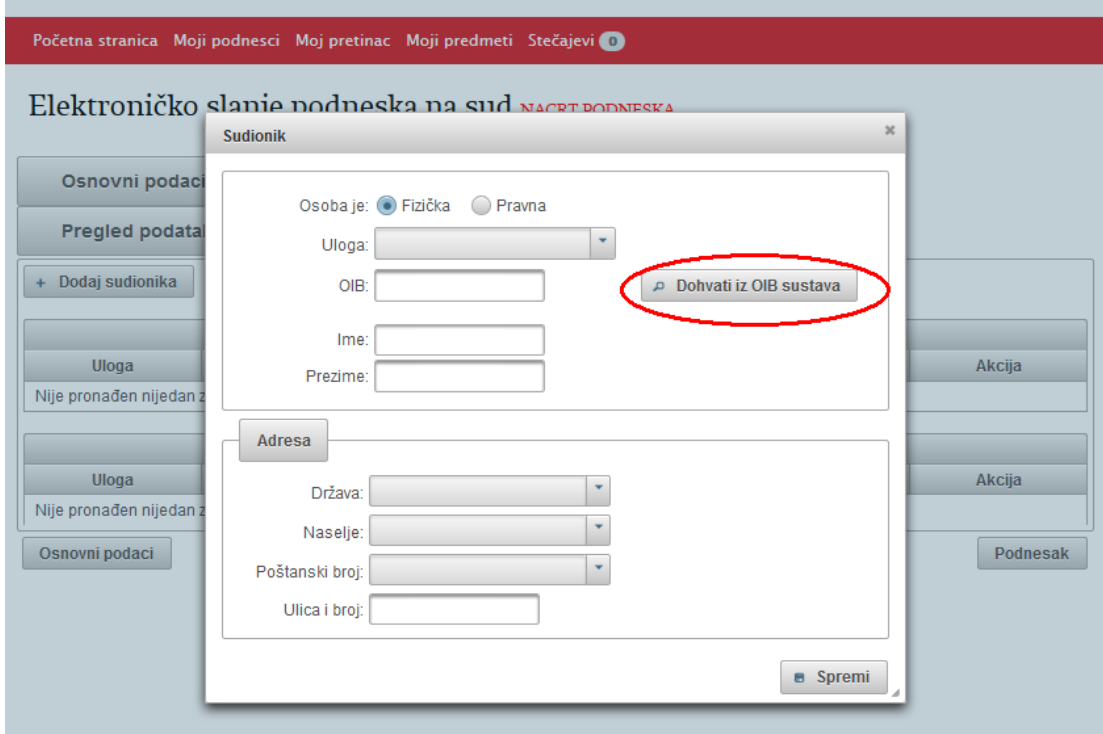

Nakon što ste popunili podatke, pohranite ih klikom na akciju 'Spremi'.

su:

Ako u postupku postoji više tuženika ili tužitelja, ponovite prethodno opisani postupak dodavanja sudionika.

Nakon što ste završili s unosom stranaka i protustranaka, pomoću akcije 'Pristojba', u donjem desnom uglu, otvorite ekran za unos sljedećeg seta podataka o podnesku kojeg pripremate za slanje sudu.

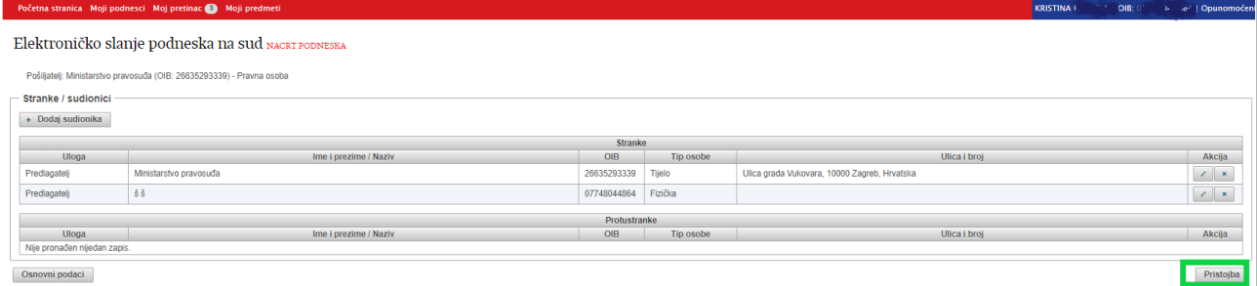

Ako za odabranu vrstu podneska, sustav ne prepozna da se plaća sudska pristojba, pojavit će se obavijest da 'nije ustanovljena osnova za plaćanje pristojbe'.

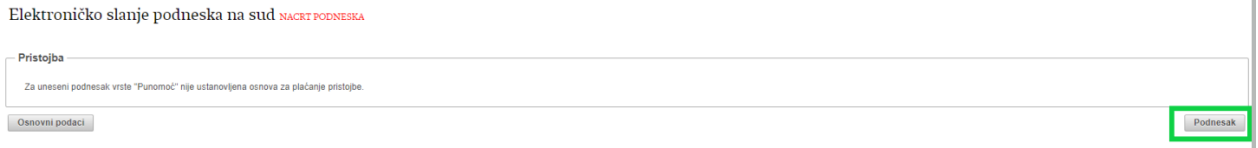

U slučaju da se za željeni podnesak plaća pristojba, sustav automatski računa iznos sudske pristojbe, temeljem podatka o vrsti podneska i vrijednosti predmeta spora. Također se automatski ispisuju i podaci za plaćanje – primatelj, IBAN primatelja i poziv na broj.

Za stranku koja je oslobođena plaćanja sudske pristojbe temeljem Zakona o sudskim pristojbama ili Zakona o besplatnoj pravnoj pomoći, potrebno je unijeti postotak oslobođenja te priložiti dokaz (dokument) pokretanjem akcije 'Odaberi', na ekranu 'Pristojba'.

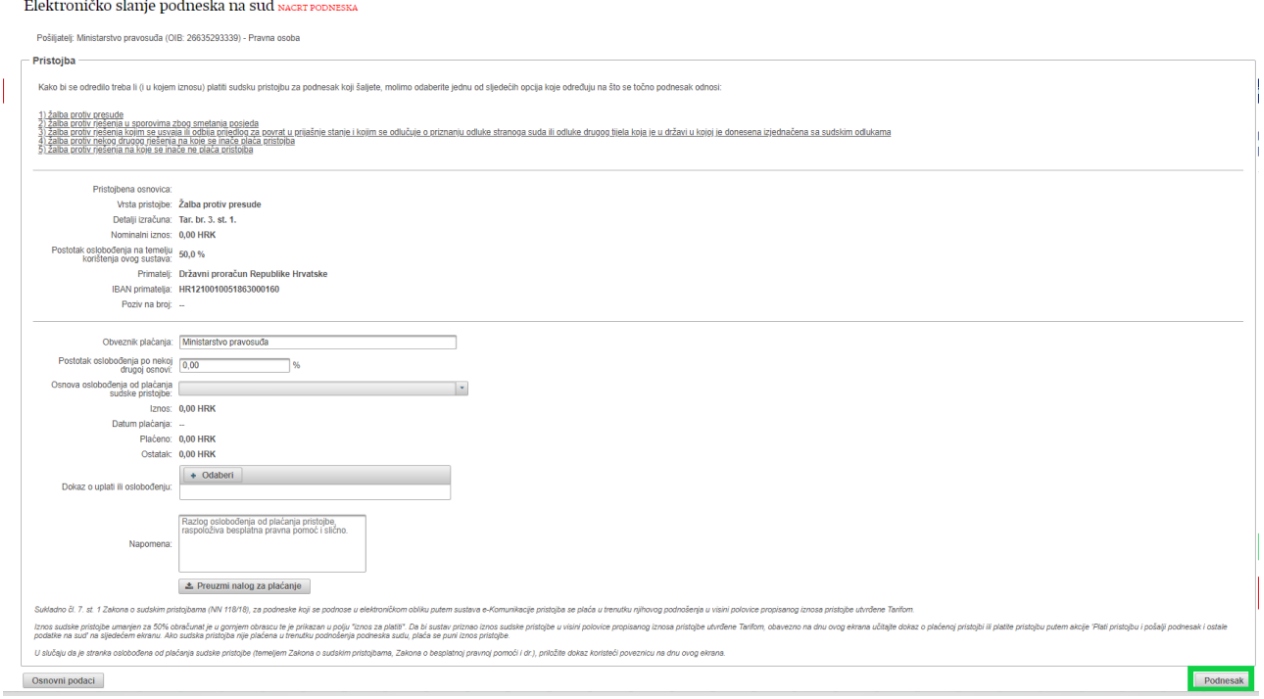

Preuzimanjem naloga za plaćanje sudske pristojbe možete platiti pristojbu izvan sustava e-Komunikacija (na platnim mjestima, preko Internet bankarstva i dr.).

Ako pristojbu želite platiti kartično kroz sustav, to će biti omogućeno nakon unošenja sadržaja podneska i priloga.

Za nastavak rada na kreiranju podneska odaberite gumb *Podnesak*.

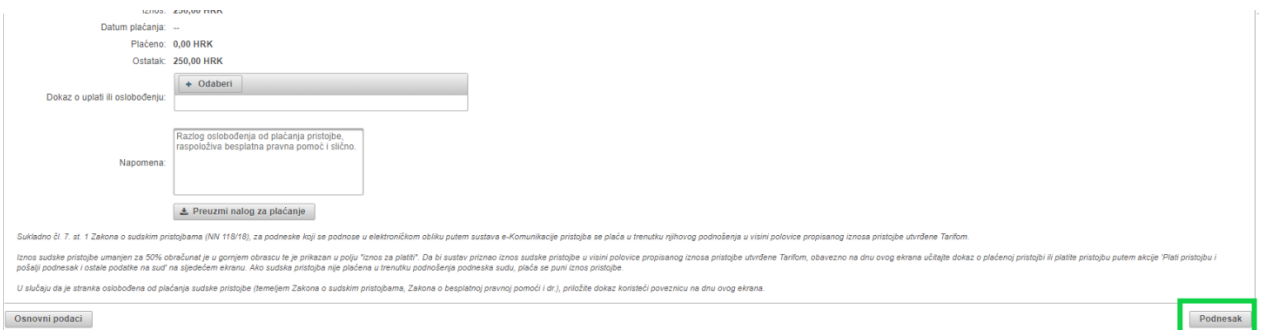

Otvara se ekran za unos podneska gdje je već uneseno ime i prezime podnositelja, a pomoću akcije 'Odaberi' trebate učitati sadržaj podneska, odnosno dokument sa svog računala. Učitati se može samo dokument u .pdf formatu. **Podnesak treba biti digitalno potpisan i ne veći od 20 MB.**

Početna stranica Moji podnesci Moj pretinac **OD** Moji predmeti

#### Elektroničko slanje podneska na sud NACRT PODNESKA

Pošiljatelj: Ministarstvo pravosuđa (OIB: 26635293339) - Pravna osoba

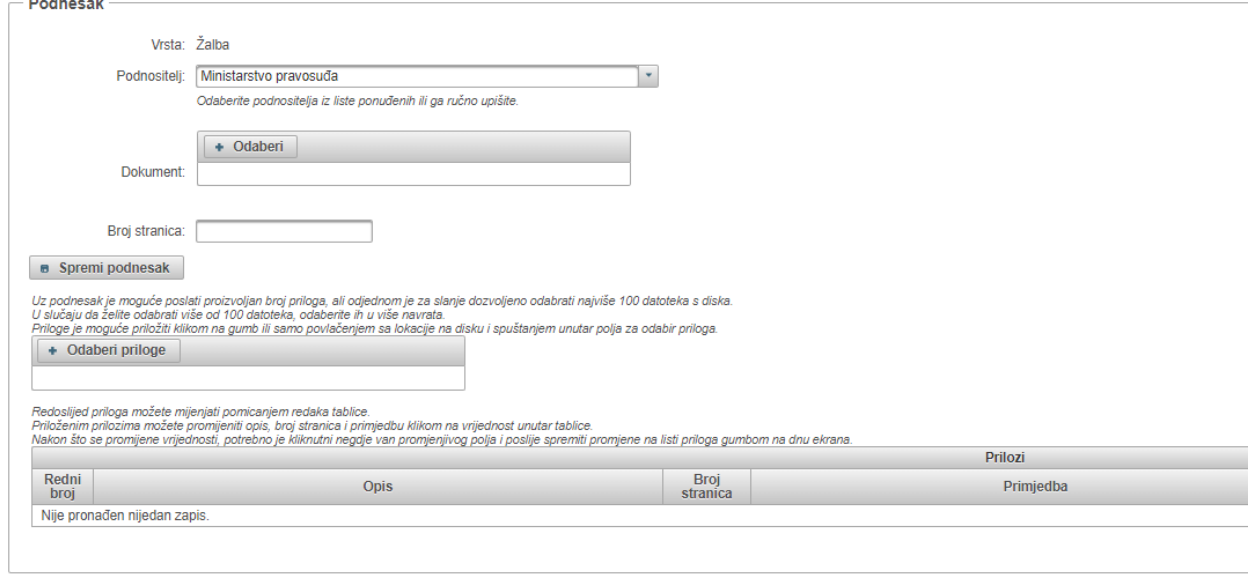

Pristojba

Podnesak se preuzima sa računala korisnika. Ako imate FINA-ino potpisno rješenje podnesak treba na računalu biti pretvoren u pdf i elektronički potpisan.

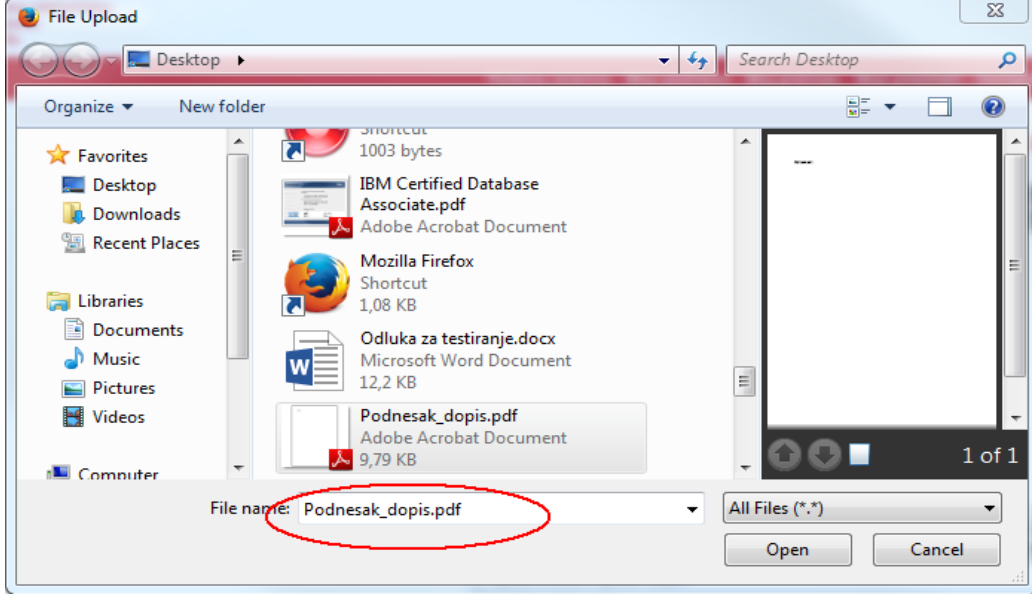

U slučaju da imate AKD-ovo potpisno rješenje omogućen je elektronički potpis kroz sustav.

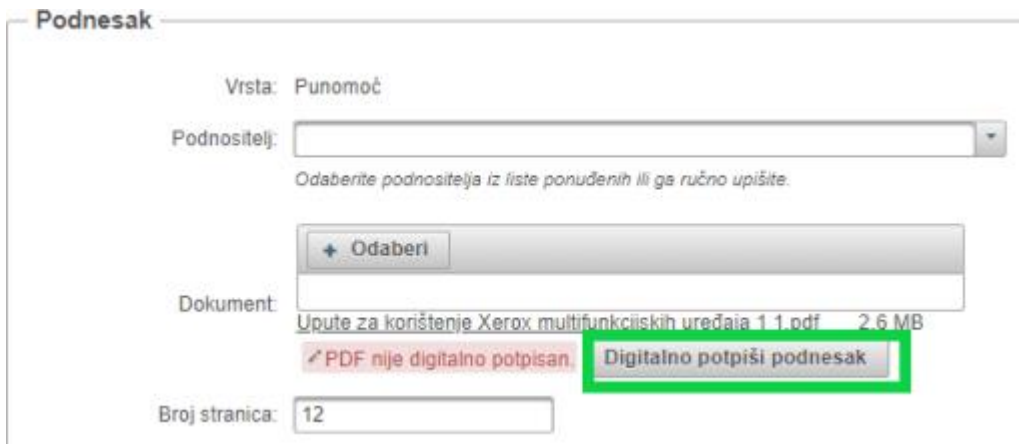

Nakon unosa podataka o podnesku i samog podneska potrebno je odabrati 'Spremi podnesak'.

# Elektroničko slanje podneska na sud NACRT PODNESKA

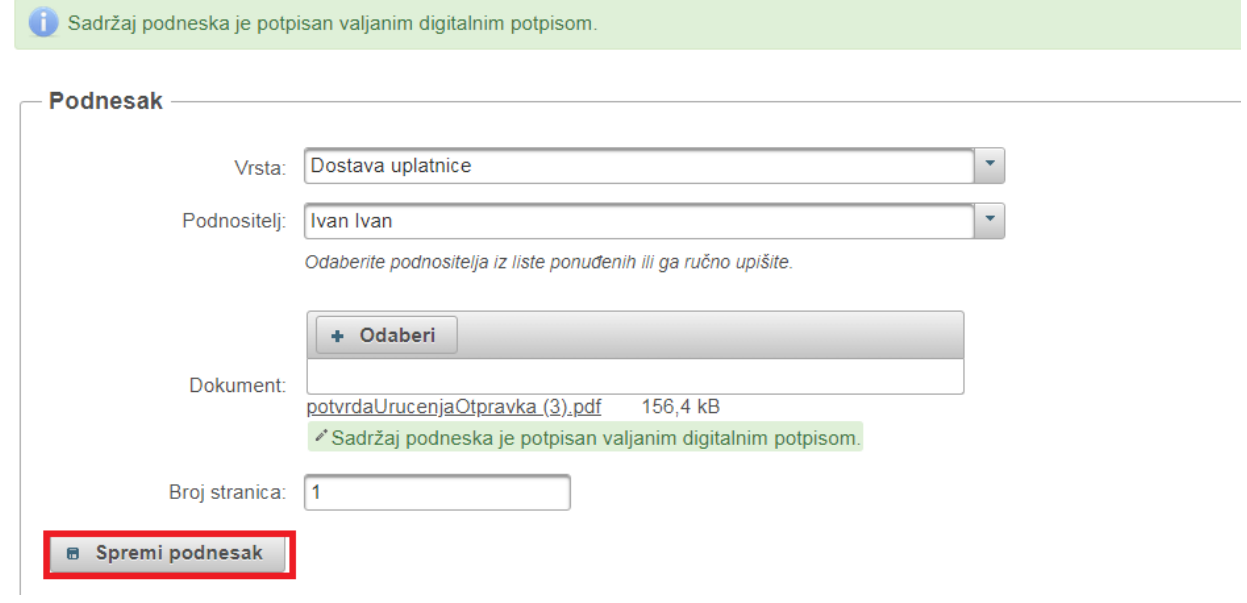

Nakon spremanja podnesak otvara se mogućnost dodavanja priloga. Moguće je odabrati više priloga.

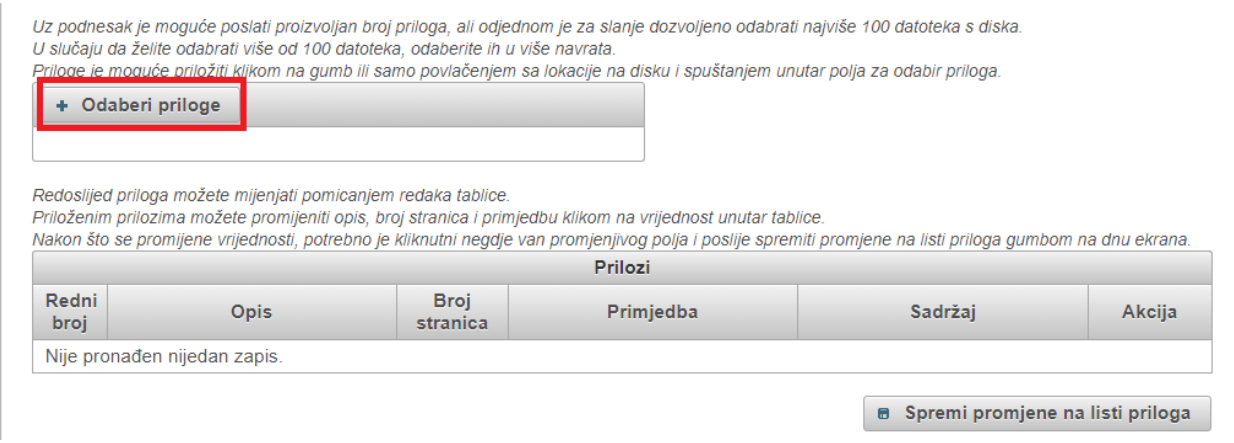

Otvara se pomoćni ekran na kojem unosite-učitavate priloge u eKomunikaciju preko gumba 'Odaberi priloge'. **Svaki prilog može biti maksimalne veličine 20MB.**

Nakon što su prilozi dodani istima možete mijenjati redoslijed, opis dokumenta, broj stranica, te dodati primjedbu, preko akcije za uređivanje sa slike dolje.

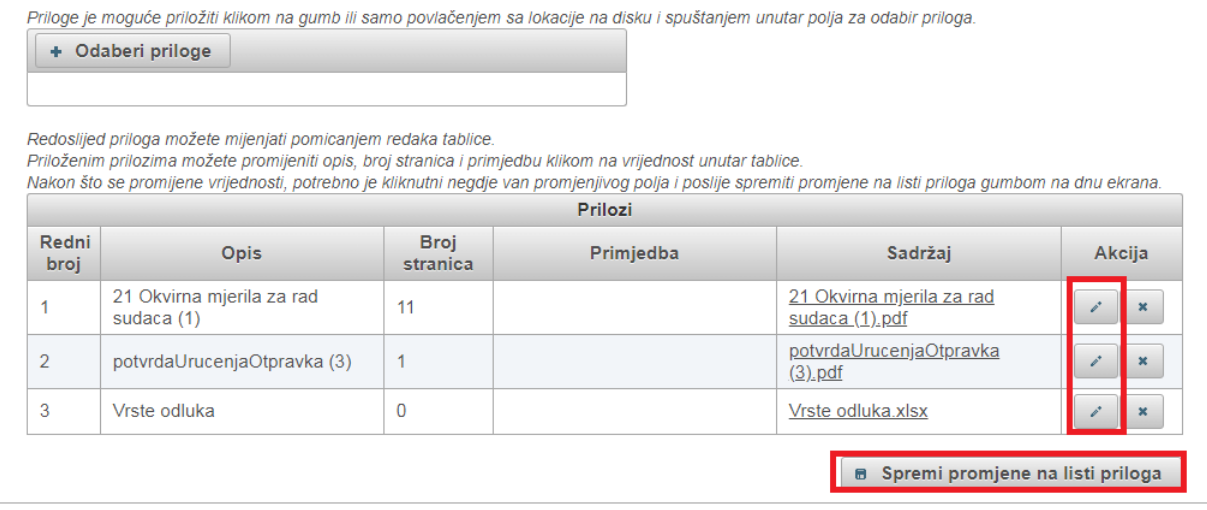

Klikom na 'Spremi promjene na listi priloga' pohranili ste sve promjene koje ste na prilozima napravili.

Nakon toga potrebno je odabrati u donjem desnom kutu gumb Pregled podataka.

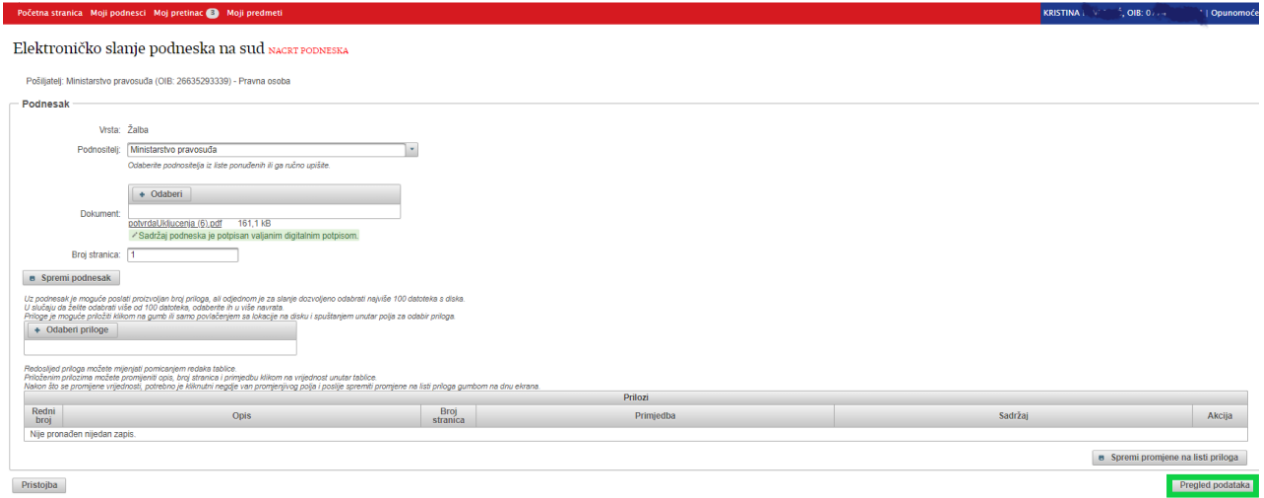

Otvara se ekran "Pregled podataka" na kojem je potrebno kvačicom potvrditi da ste podatke provjerili te da su svi uneseni podaci istiniti i točni.

U slučaju da ste odabrali vrstu podneska za koji se plaća pristojba, odabirom gumba Pregled podataka otvara se ekran sa podacima o pristojbi.

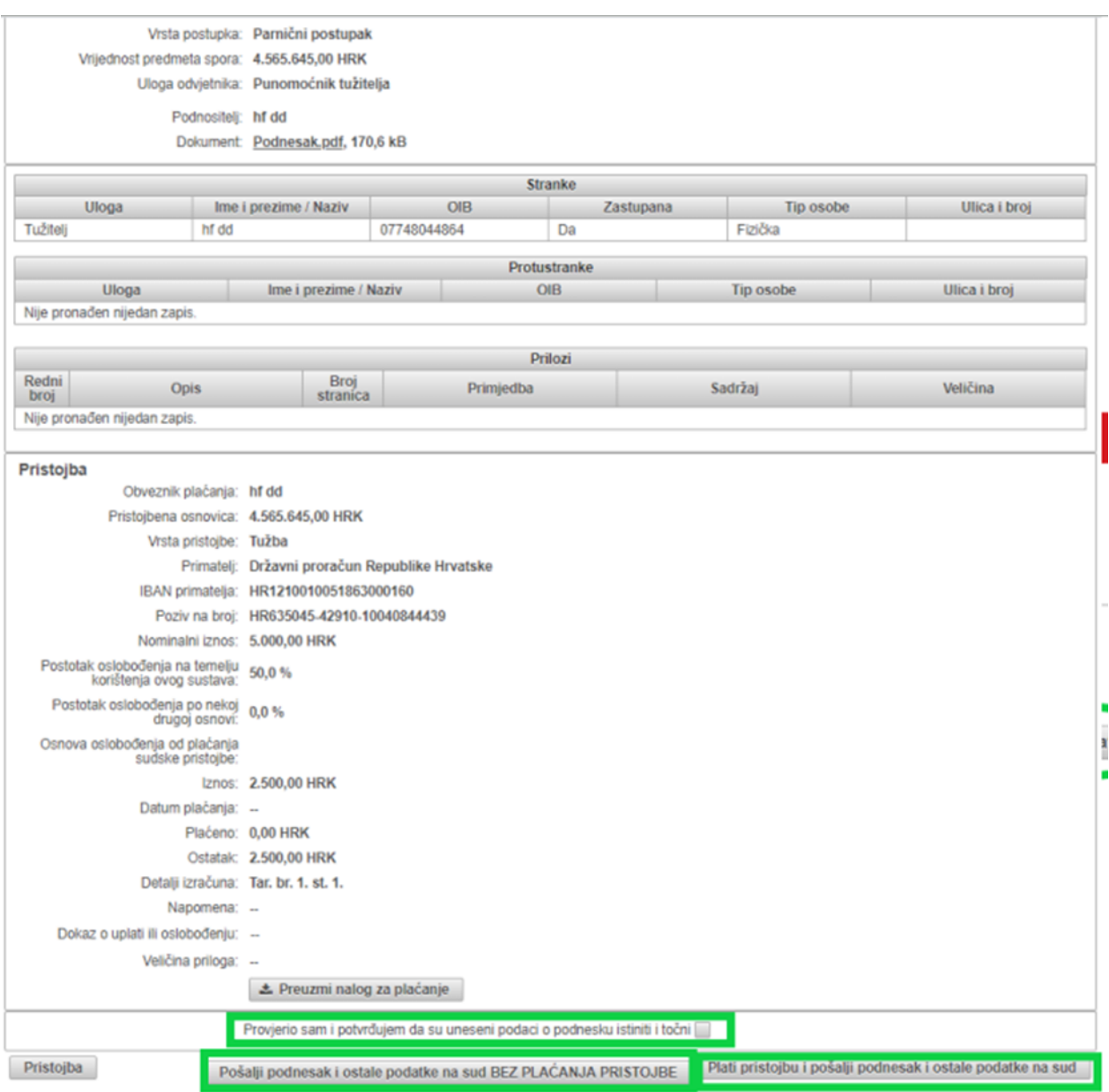

Plaćanje sudske pristojbe prije slanja podneska sudu obavlja se preko Suslava za naplatu jamih davanja Pepublike Hrvatske. Uvjeti naplate javnih davanja u sklopu Suslava za naplatu javnih<br>davanja Republike Hrvatske dostupn

Za slanje podneska sudu možete pokrenuti jednu od dvije akcije: Plati pristojbu i pošalji podnesak i ostale podatke ili Pošalji podnesak i ostale podatke na sud BEZ PLAĆANJA PRISTOJBE.

Svi podaci koje ste unijeli (sudionik, podnesak, pristojba) nalaze ne na pregledu podataka. Kvačicom potvrdite da ste provjerili podatke i da su svi uneseni podaci istiniti i točni.

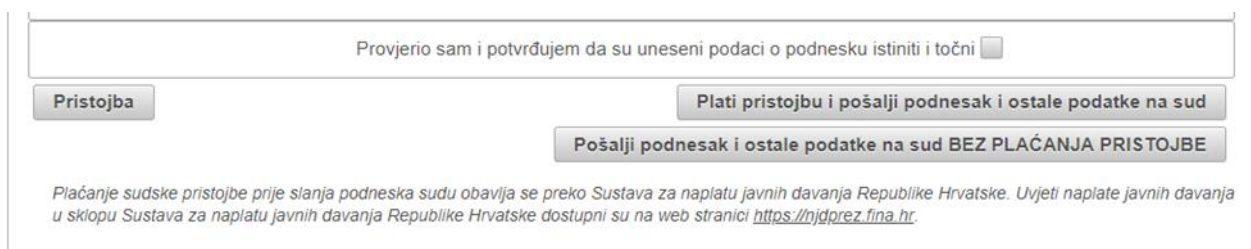

Ako niste potvrdili točnost podataka, pojavit će se poruka identičnog sadržaja i nećete moći nastaviti sa slanjem podneska sudu.

# Elektroničko slanje podneska na sud NACRT PODNESKA

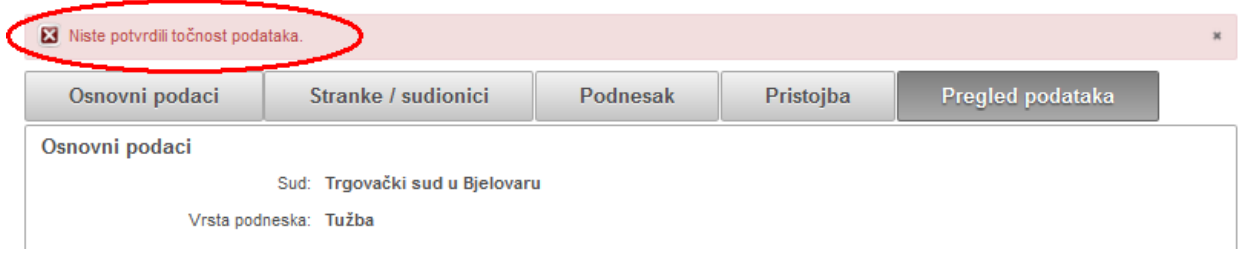

Nakon potvrde točnosti podataka možete odabrati *Plati pristojbu i pošalji podnesak i ostale podatke sudu*. Sustav korisnika tada usmjerava na plaćanje

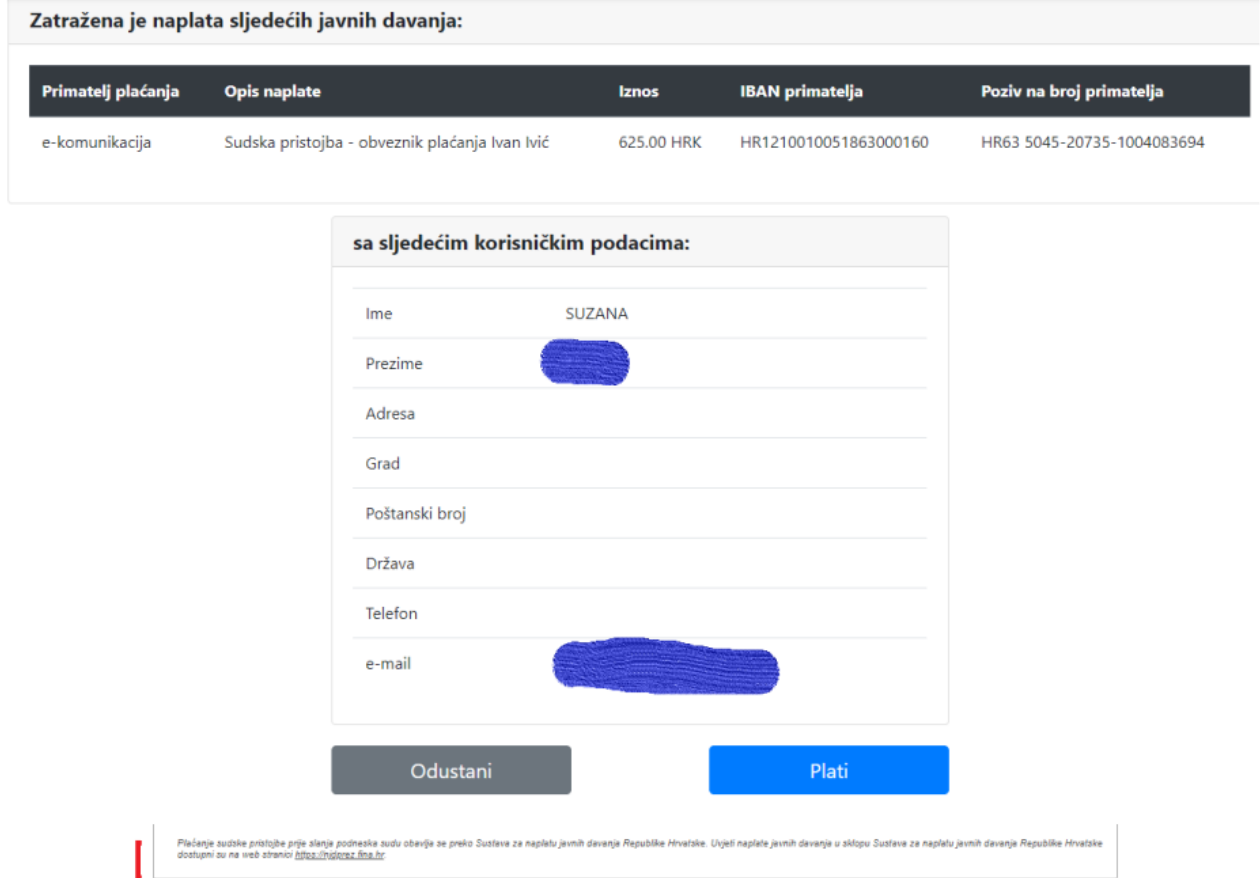

Klikom na Plati otvara se slijedeći prozor koji nudi odabir kartice za plaćanje i duge podatke. Za provedbu plaćanja potrebno je unijeti sve tražene podatke i odabrati Plati.

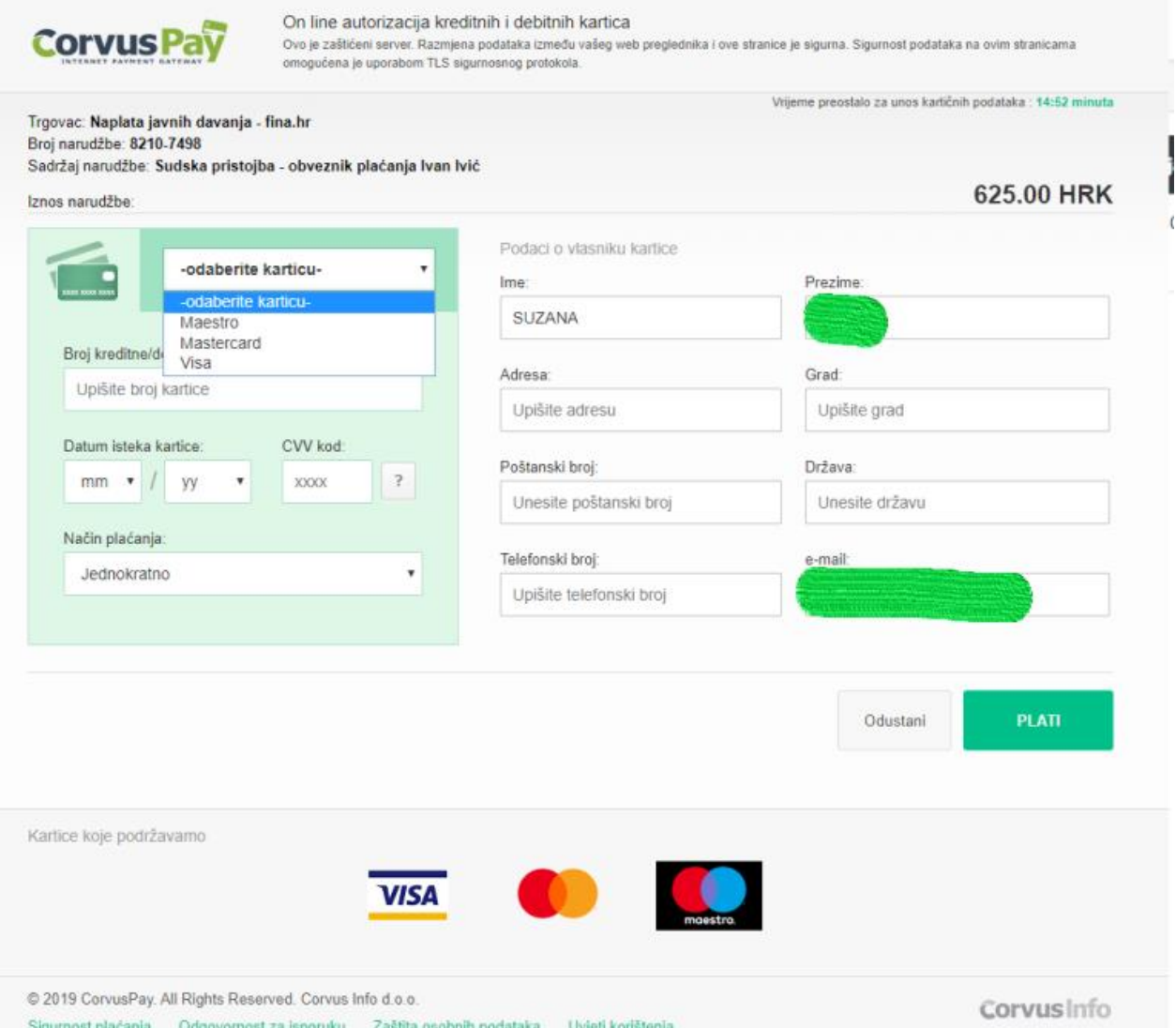

U slučaju da ne želite platiti pristojbu preko Naplate javnih davanja-FINA nego je plaćate izvan sustava (npr. Internet bankarstvo, bilo koje platno mjesto FINA, pošta, banka) koristite opciju *Pošalji podnesak i ostale podatke na sud BEZ PLAĆANJA PRISTOJBE.* U tom slučaju je dovoljno uz podnesak poslati kao prilog dokaz plaćanja pristojbe.

Opciju *Pošalji podnesak i ostale podatke na sud BEZ PLAĆANJA PRISTOJBE* koristite i kada šaljete sudu podnesak za koji je predviđeno plaćanje pristojbe, a bez da plaćate pristojbu.

U tom slučaju se otvara slijedeći ekran, na kojem treba odabrati razlog neplaćanja pristojbe.

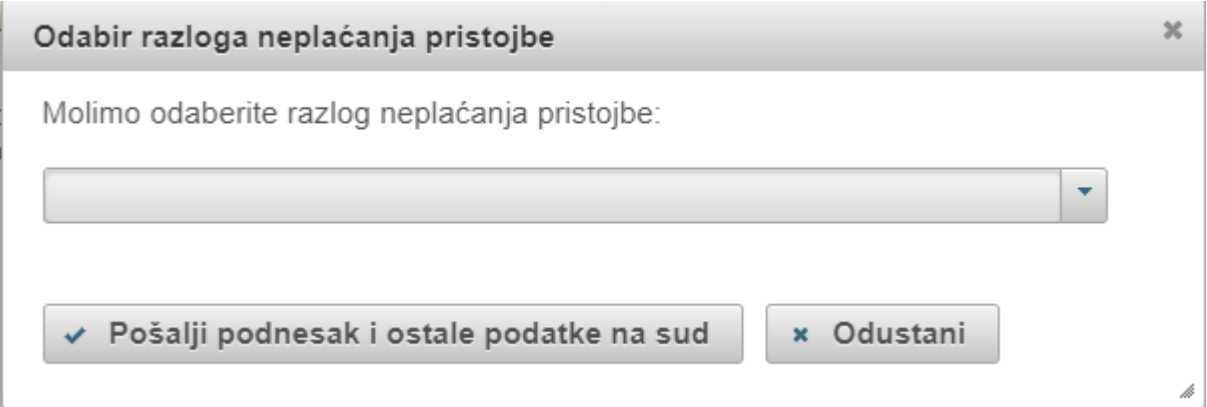

Sa padajućeg izbornika moguće je odabrati 3 razloga neplaćanja.

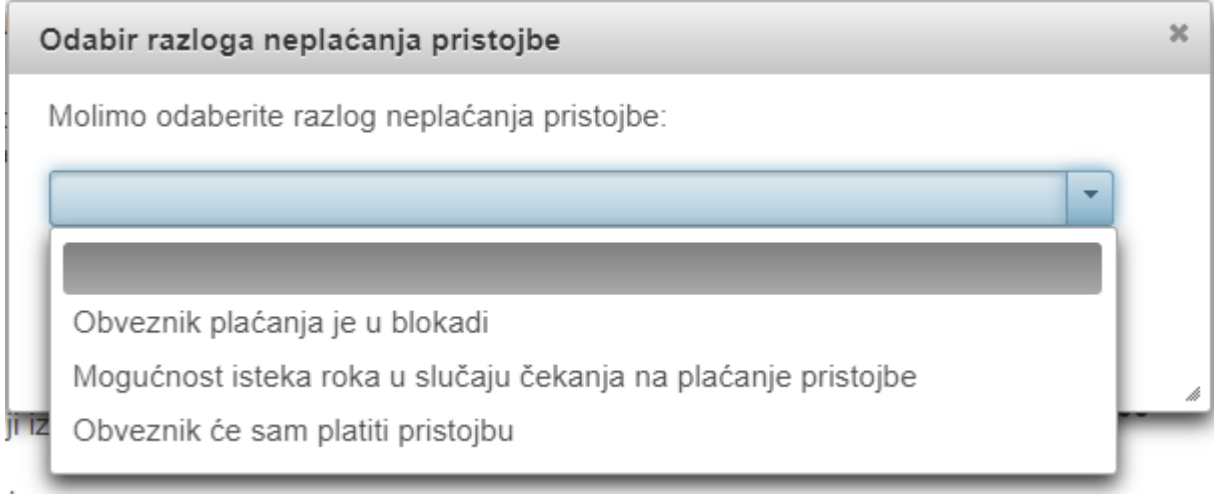

Nakon što je odabran razlog neplaćanja za slanje na sud je potrebno odabrati Pošalji podnesak i ostale podatke na sud.

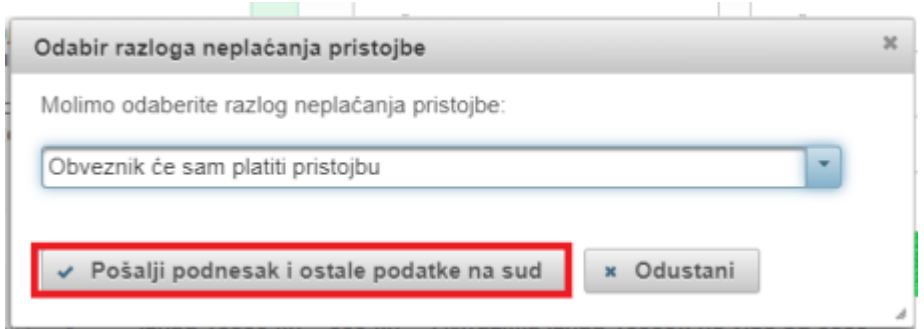

Ako je slanje podneska sudu prošlo uspješno, otvara se ekran koji sadrži sve poslane podatke, obavijest da ste uspješno poslali podnesak te poveznice za preuzimanje potvrde o slanju podneska (u zelenoj traci).

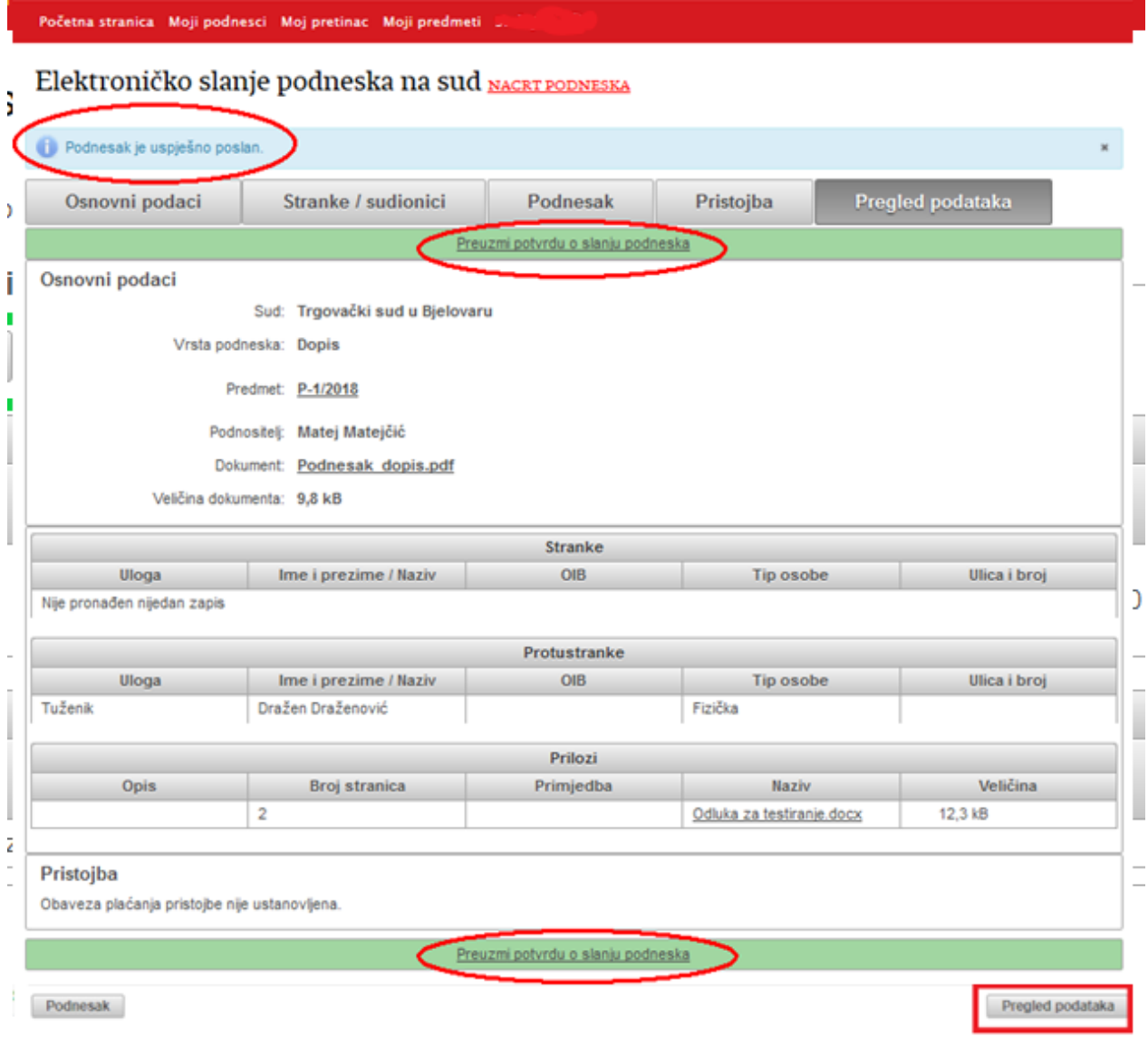

Uspješno poslani podnesak dostupan je putem opcije 'Moji podnesci', na podkartici 'Poslani podnesci'.

### <span id="page-36-0"></span>**6.Zaprimanje pošiljaka sa suda**

Za zaprimanje pošiljaka sa suda koristite opciju **'Moj pretinac'**.

Na popisu se nalaze sve pošiljke koje je sud poslao vama. Prema statusu pošiljke razlikujete one koje ste već zaprimili, odnosno one koje su još u dostavi i čekaju da ih zaprimite. Ovdje možete izvršiti pretraživanje po sudu, broju predmeta, te po svojoj ustrojstvenoj jedinici (npr. Uspostavi) ako su podaci uneseni prilikom slanja podneska.

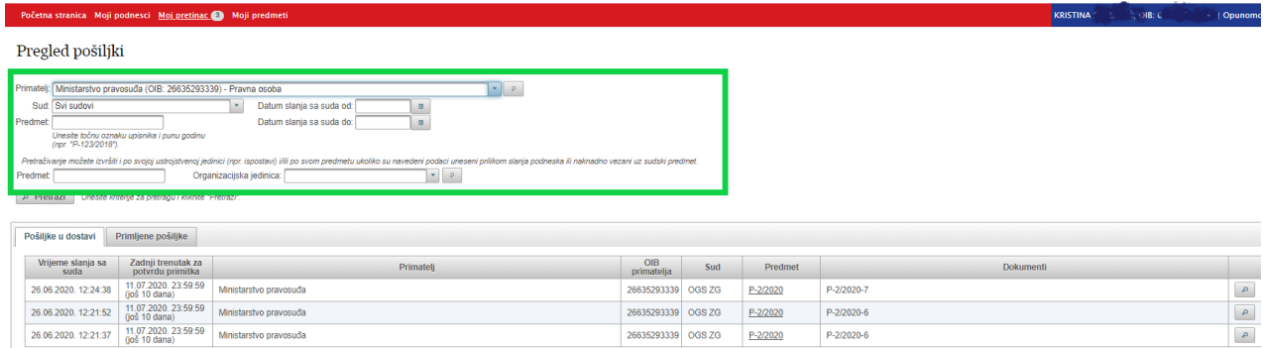

Da biste zaprimili pošiljku sa suda kliknite na ikonicu sa povećalom.

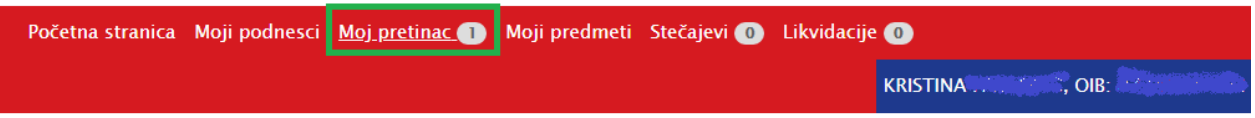

# Pregled pošiljki

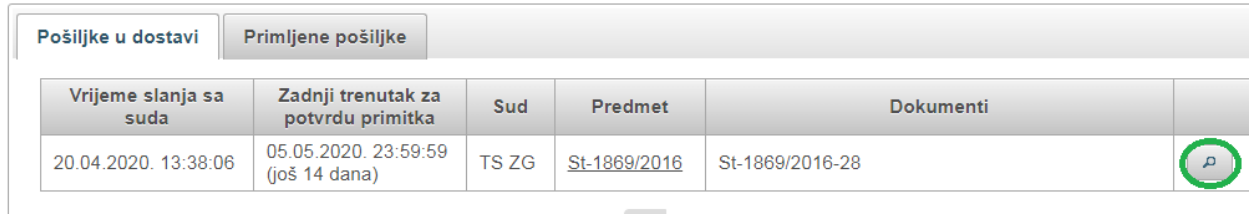

Otvara se ekran sa detaljima o pošiljci. Pošiljku zaprimite klikom na akciju 'Potvrdi primitak pošiljke'.

# Pregled pošiljke

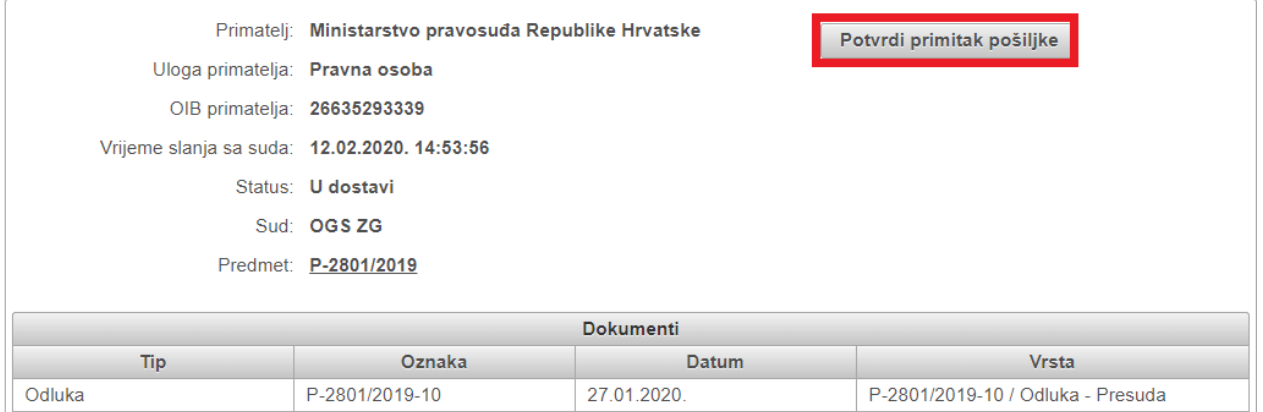

Tek kada pošiljka dobije status 'Primljen', omogućeno vam je preuzimanje dokumenta kojeg pošiljka sadrži, klikom na poveznicu 'preuzmi'.

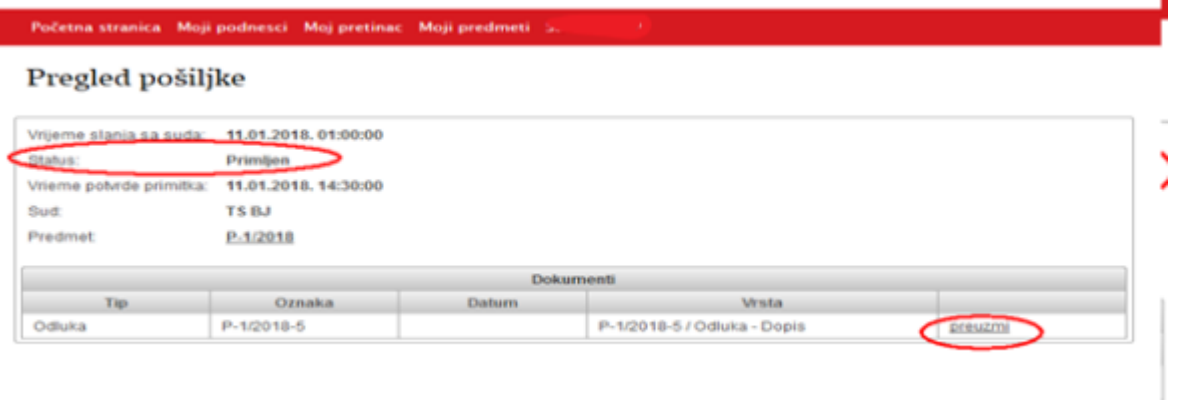

# <span id="page-37-0"></span>**7.Uvid u predmet**

Usluga e-Komunikacija dodatno omogućava udaljeni uvid u predmete, u kojima su evidentirani kao stranke u sudskom postupku. Za uvid u predmet odaberite opciju **'Moji predmeti'**. Navedeno polje moguće je pretraživati po sudu, broju predmeta, stranci, te korištenjem drugih parametara. Inicijalno kada otvorite karticu 'Moji predmeti' nema vidljivog niti jednog predmeta, dok god ne kliknete 'Pretraži'.

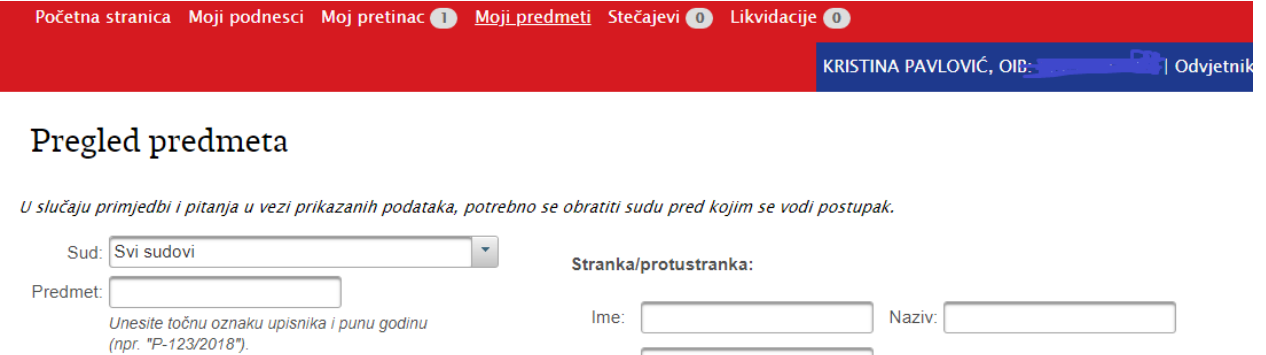

Pretraži Unesite kriterije za pretragu i kliknite "Pretraži".

Status: · svi statusi ( u radu ( c arhiviran

Klikom na poveznicu u koloni 'Predmet', otvara se ekran s detaljima o odabranom predmetu.

 $Prezime:$ 

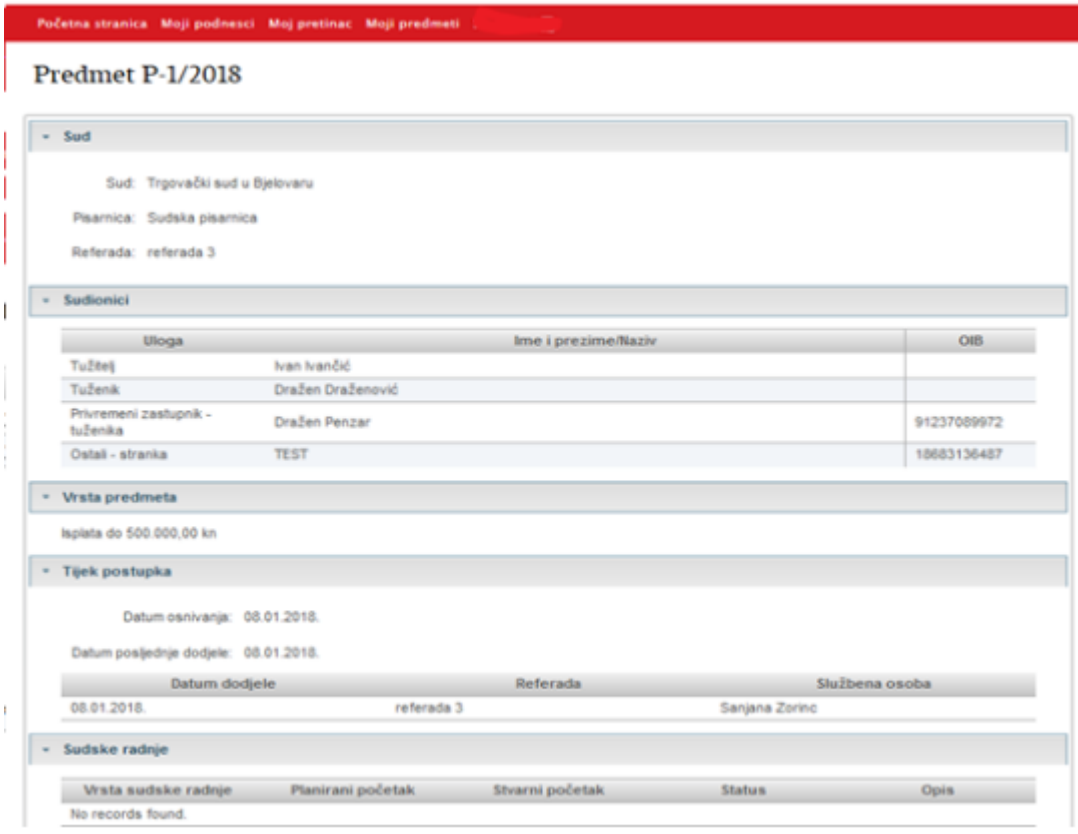

Klikom na 'preuzmi' u odjeljku 'Pismena' možete preuzeti sadržaj pismena iz odabranog predmeta.

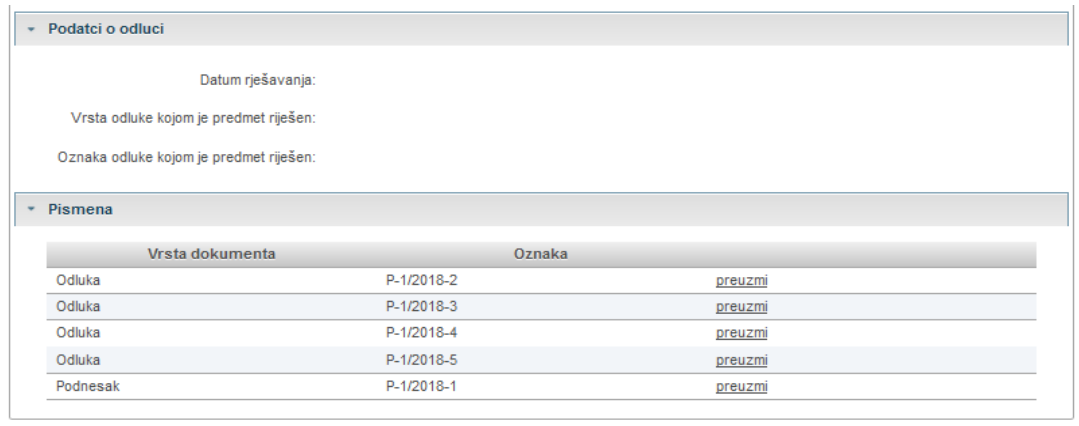

Podaci koji su dostupni kroz ovaj preglednik potječu iz Integriranog sustava za upravljanje sudskim predmetima – eSpisa, informacijskog sustava u kojem predmete vode općinski, trgovački i županijski sudovi, Visoki trgovački sud te Vrhovni sud RH.

# <span id="page-39-0"></span>**8.Problemi na koje možete naići i kako ih riješiti**

Ne mogu se prijaviti na uslugu e-Komunikacija. Što trebam učiniti?

- Provjerite prijavljujete li se s ispravnim podacima.
- Provjerite valjanost elektroničke vjerodajnice s institucijom koja ju je izdala (FINA, banka, HZZO ili dr.).
- Provjerite koristite li elektroničku vjerodajnicu sigurnosne razine 3 i više, putem liste prihvaćenih vjerodajnica<https://gov.hr/e-gradjani/lista-prihvacenih-vjerodajnica/1667> . U slučaju da ne koristite vjerodajnicu potrebne sigurnosne razine, izvadite ju pri nekoj od institucija koja ju izdaje (banke, HZZO i dr.)
- Provjerite jeste li upisani u interni registar pravnih osoba Ministarstva pravosuđa, putem e-mail [ekomunikacija@pravosudje.hr](mailto:ekomunikacija@pravosudje.hr)

Prijavio sam se na uslugu e-komunikacija, ali nakon nekog vremena onemogućen mi je rad. Što se dogodilo i što trebam učiniti?

• Ako je usluga e-Komunikacija 30 minuta bila u mirovanju, istekla je Vaša sesija. Nećete biti u mogućnosti dalje koristiti uslugu e-Komunikacija, dok se ne odjavite i ponovno prijavite na uslugu.

Pripremio sam podnesak, ali ga nisam stigao poslati sudu isti dan. Gdje sutradan mogu pronaći taj podnesak?

• Podneske koji su ranije pripremljeni, i nisu još poslani sudu, možete pronaći na opciji "Moji podnesci – Nacrti podnesaka".

Ne mogu poslati podnesak sudu

- Provjerite jeste li na ekranu 'Pregled podataka' potvrdili točnost i istinitost podataka. Dok ne potvrdite istinitost i točnost podataka, nećete moći poslati podnesak sudu.
- Provjerite veličinu podnesaka i priloga koje želite poslati. Maksimalna dozvoljena veličina podneska je 20 MB, kao i svakog pojedinog priloga.

# Udaljenim uvidom u predmet primijetio sam da je upisan krivi podatak, odnosno da neki podatak nedostaje. Što trebam učiniti?

• Svi podaci u predmetu, koji su dostupni kroz preglednik 'Moji predmeti', potječu iz Integriranog sustava za upravljanje sudskim predmetima (eSpisa), informacijskog sustava u kojem predmete vode općinski, trgovački i županijski sudovi, Visoki trgovački sud te Vrhovni sud RH. Ministarstvo pravosuđa osigurava tehničke preduvjete za spomenuti informacijski sustav. Svi evidentirani podaci u nadležnosti su sudova kod kojih se vodi postupak. Stoga se u slučaju primjedbi i pitanja glede prikazanih podataka potrebno obratiti nadležnim sudovima.

# Zašto su mi prilikom udaljenog uvida u predmet neka sudska pismena dostupna za preuzimanje, dok neka nisu?

- Ako sudsko pismeno ima učitan sadržaj u eSpis sustavu, moći ćete ga preuzeti i pregledati putem opcije 'Moji predmeti'. Sudskim odlukama i dopisima, uglavnom je učitan sadržaj u eSpisu, dok su podnesci ponekad bez sadržaj jer sudovi nemaju obvezu skenirati ulaznu poštu i učitati ju u eSpis sustav.
- Ne možete preuzimati i pregledavati sadržaje drugostupanjskih sudskih pismena, tako dugo dok ona nisu otpremljena sa drugostupanjskog suda.
- Odluka koja nije sa suda nikome otpremljena ne može se preuzeti.

# Može li se poslati podnesak koji je isprintan, ručno potpisan i skeniran u pdf?

• Ne, word dokument se treba pretvoriti u pdf i elektronički potpisati.

# Arhivira li web aplikacija potvrde o uspješno poslanim podnescima?

• Nema klasične arhive, ali se potvrde trajno čuvaju u sustavu i mogu se dohvatiti klikom na konkretan poslani podnesak.

# Obuhvaća li eKomunikacija izravnu dostavu, tj. sud naloži strankama da izravno komuniciraju?

• Ne. Vjerojatno će se s vremenom postati nepotrebna, jer sud će bez dodatnih poštanskih troškova moći komunicirati s obje stranke eKomuninikacijom.

# Može li se dobiti klauzula pravomoćnosti eKomunikacijom?

• Može.

# Dobiva li protustranka obavijest da je suprotna strana podnijela podnesak?

• Ne. No vidi da je podnesen podnesak ako napravi uvid u spis.

Dokument sa suda formalno preuzet, ali se ne može otvoriti jer sustav javlja da je neki drugi format, a ne .pdf (npr. .xht). Da li je ovakav slučaj regulatorno uređen: smatra li se dostava izvršenom ili ne, mora li se o problemu obavijestiti i sud kako se ne bi propustio rok i sl.

Ovakav slučaj nije reguliran nekim propisom. U ovom slučaju dostava se smatra izvršenom, te se o problemu mora obavijestiti sud kako se ne bi propustio rok i kako bi sud dostavio pismeno u pravilnom obliku. I do sada (dostava u papirnatom obliku) je takva situacija bila moguća u slučaju kad npr. sud dostavi krivo pismeno ili praznu kovertu ili nešto slično. U tom slučaju stranka bi obavijestila sud i zatražila pismeno koje joj nije dostavljeno ili je krivo dostavljeno, a situacija nigdje ni do sad nije bila izrijekom predviđena.

#### Gdje pronaći ažurnu korisničku uputu za eKomunikaciju?

• Ažurna korisnička uputa nalazi se na Početnoj stranici web aplikacije eKomunikacija.

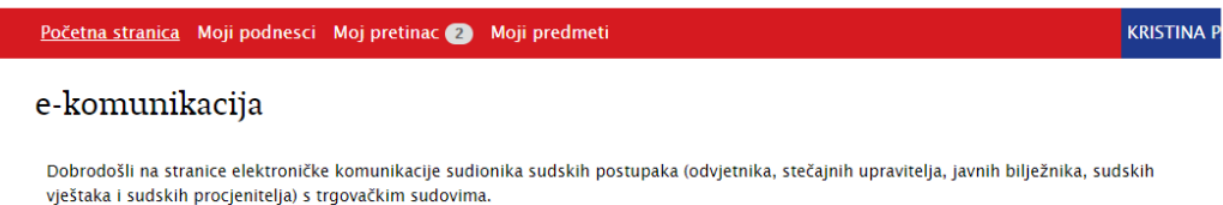

Na ovim stranicama, ovisno o dodijeljenim pravima:

- odvjetnici, stečajni upravitelji, javni bilježnici, sudski vještaci i sudski procjenitelji:
	- šalju podneske i priloge sudu (Moji podnesci)
	- zaprimaju sudska pismena (Moj pretinac)
	- izvršavaju udaljeni uvid u sudske predmete u kojima su punomoćnici stranke u postupku (Uvid u predmet)
	- zaprimaju upozorenje kako je nad nekom od stranaka, u predmetima u kojima su punomoćnici, otvoren stečajni postupak (Stečajevi)

Za prijavu na ovu uslugu potrebno je:

- imati e-Građani korisnički račun (saznajte više)
- biti evidentiran posredstvom Komore u internom registru odvjetnika Ministarstva pravosuđa, internom registru javnih bilježnika Ministarstva pravosuđa, internom registru sudskih vještaka i sudskih procjenitelja, odnosno upisan na listu A ili listu B stečajnih upravitelja trgovačkog suda

Elektronička komunikacija je u primjeni na svim trgovačkim sudovima.

Tehničke preduvjete za uslugu e-komunikacija osigurava Ministarstvo pravosuđa. Periode nedostupnosti usluge pogledajte ovdje.

Plaćanje sudske pristojbe prije slanja podneska sudu obavlja se preko Sustava za naplatu javnih davanja Republike Hrvatske. Uvjeti naplate javnih davanja u sklopu Sustava za naplatu javnih davanja Republike Hrvatske dostupni su na web stranici https://njdprez.fina.hr.

Dodatna tehnička pojašnjenja o korištenju ove usluge možete zatražiti na e-mail adresi helpdesk@pravosudje.hr.

Upute za korištenje aplikacije:

e-komunikacija - Priručnik za pravne osobe